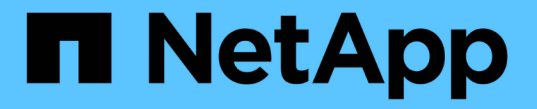

# ハードウェアコンポーネント

SANtricity 11.7

NetApp February 12, 2024

This PDF was generated from https://docs.netapp.com/ja-jp/e-series-santricity-117/smhardware/overview-hardware.html on February 12, 2024. Always check docs.netapp.com for the latest.

# 目次

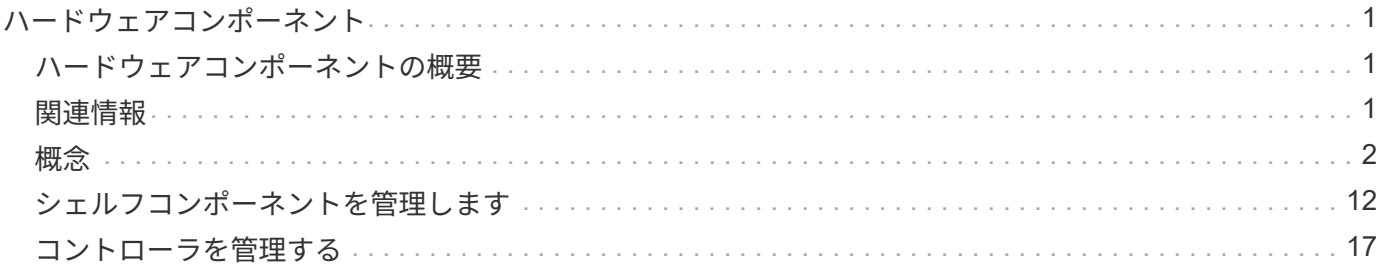

## <span id="page-2-0"></span>ハードウェアコンポーネント

## <span id="page-2-1"></span>ハードウェアコンポーネントの概要

ハードウェアページでコンポーネントのステータスを確認し、それらのコンポーネント に関連するいくつかの機能を実行できます。

どのコンポーネントを管理できますか?

コンポーネントのステータスを確認し、次のコンポーネントに関連するいくつかの機能を実行できます。

- シェルフ--a\_shelf\_は、ストレージアレイのハードウェア(コントローラ、電源/ファンキャニスター、ドラ イブ)を含むコンポーネントです。シェルフのサイズは3つあり、それぞれ最大で12本、24本、60本のドラ イブを収容できます。
- コントローラ--a\_controller\_は'ストレージ・アレイと管理機能を実装するハードウェアとファームウェア の組み合わせですこれには、キャッシュメモリ、ドライブのサポート、およびホスト接続用のポートが含 まれます。
- ドライブ--a\_drive\_に は、ハードディスクドライブ(HDD)またはソリッドステートドライブ(SSD)を 使用できます。シェルフのサイズに応じて、最大12本、24本、または60本のドライブをシェルフに設置で きます。

詳細はこちら。

- ["](#page-3-1)[ハードウェアページ](#page-3-1)["](#page-3-1)
- ["](#page-4-0)[ハードウェアの用語](#page-4-0)["](#page-4-0)

ハードウェアコンポーネントの表示方法

ストレージアレイの物理コンポーネントをグラフィカルに表示するハードウェアページに移動します。アレイ シェルフの前面と背面を切り替えるには、シェルフビューの右上から\* Show back of shelf または Show front of shelf \*のいずれかを選択します。

詳細はこちら。

- ["](#page-16-0)[シェルフコンポーネントのステータスと設定を表示します](#page-16-0)["](#page-16-0)
- ["](#page-24-0)[コントローラの設定を表示します](#page-24-0)["](#page-24-0)
- "ドライブのステータスと設定を表示します"

## <span id="page-2-2"></span>関連情報

ハードウェアに関連する概念の詳細については、以下を参照してください。

- ["](#page-18-1)[コントローラの状態](#page-18-1)["](#page-18-1)
- "ドライブの状態"
- "シェルフ損失の保護およびドロワー損失の保護が有効です"

<span id="page-3-0"></span>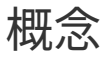

<span id="page-3-1"></span>ハードウェアのページとコンポーネント

ハードウェアページには、ストレージアレイの物理コンポーネントの図が表示されま す。ここから、コンポーネントのステータスを確認し、それらのコンポーネントに関連 するいくつかの機能を実行できます。

シェルフ

シェルフは、ストレージアレイ用のハードウェア(コントローラ、電源/ファンキャニスター、ドライブ)が 搭載されたコンポーネントです。シェルフには次の2種類があります。

- コントローラシェルフ-ドライブ、電源/ファンキャニスター、コントローラが搭載されています。
- ドライブシェルフ(または\*拡張シェルフ\*)--ドライブ、電源/ファンキャニスター、および入出力モジュ ール(IOM)2台が搭載されています。IOMは環境サービスモジュール(ESM)とも呼ばれ、ドライブシ ェルフをコントローラシェルフに接続するSASポートが搭載されています。

シェルフのサイズは3つあり、それぞれ最大で12本、24本、60本のドライブを収容できます。各シェルフに は、コントローラファームウェアによってID番号が割り当てられます。IDはシェルフビューの左上に表示され ます。

ハードウェアページのシェルフビューには、前面または背面のコンポーネントが表示されます。2つのビュー を切り替えるには、シェルフビューの右上から\* Show back of shelf または Show front of shelf のいずれかを 選択します。また、ページの下部から Show all front または Show all back \*を選択することもできます。前面 ビューと背面ビューには次の情報が表示されます。

- 前面コンポーネント--ドライブおよび空のドライブベイ。
- 背面コンポーネント--コントローラと電源/ファンキャニスター(コントローラシェルフ用)、またはIOMと 電源/ファンキャニスター(ドライブシェルフ用)。

シェルフに関連して次の機能を実行できます。

- キャビネットまたはラック内でシェルフの場所を確認しやすいように、シェルフのロケーターライトをオ ンにします。
- シェルフビューの左上に表示されるID番号を変更します。
- 設置されているドライブのタイプやシリアル番号など、シェルフの設定を表示します。
- シェルフビューを上下に移動して、ストレージアレイ内の物理的なレイアウトと一致させます。

コントローラ

コントローラは、ハードウェアとファームウェアを組み合わせたものであり、ストレージアレイと管理機能を 実装します。キャッシュメモリ、ドライブのサポート、およびホストインターフェイスのサポートが含まれて います。

コントローラに関連して次の機能を実行できます。

• 管理ポートのIPアドレスと速度を設定します。

- iSCSIホスト接続を設定します(iSCSIホストがある場合)。
- ネットワークタイムプロトコル(NTP)サーバおよびドメインネームシステム(DNS)サーバを設定す る。
- コントローラのステータスと設定を表示します。
- ローカルエリアネットワーク外のユーザがコントローラ上でSSHセッションを開始し、設定を変更できる ようにします。
- コントローラをオフライン、オンライン、またはサービスモードにします。

ドライブ

ストレージアレイには、ハードディスクドライブ(HDD)またはソリッドステートドライブ(SSD)を搭載 できます。シェルフのサイズに応じて、最大12本、24本、または60本のドライブをシェルフに設置できま す。

ドライブに関連して次の機能を実行できます。

- シェルフ内でドライブの場所を確認できるように、ドライブのロケーターライトをオンにします。
- ドライブのステータスと設定を表示します。
- ドライブを再割り当て(障害が発生したドライブを未割り当てのドライブに論理的に交換)し、必要に応 じてドライブを手動で再構築します。
- 交換できるように、ドライブを手動で使用停止します。(ドライブを使用停止にすると、交換前にドライ ブの内容をコピーできます)。
- ホットスペアを割り当てまたは割り当て解除します。
- ドライブを消去します。

<span id="page-4-0"></span>ハードウェアの用語

ストレージアレイに関連するハードウェアの用語を次に示します。

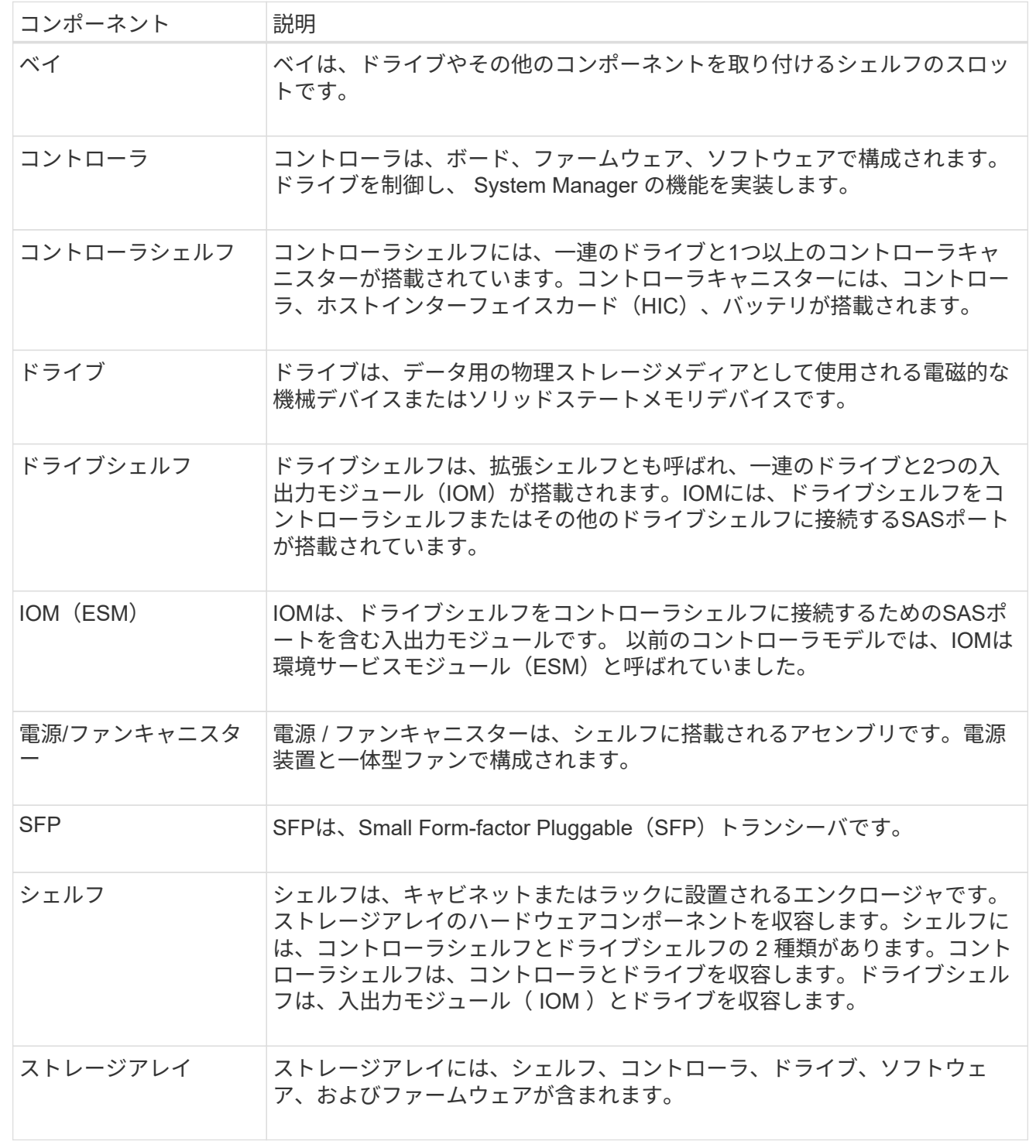

コントローラの用語:

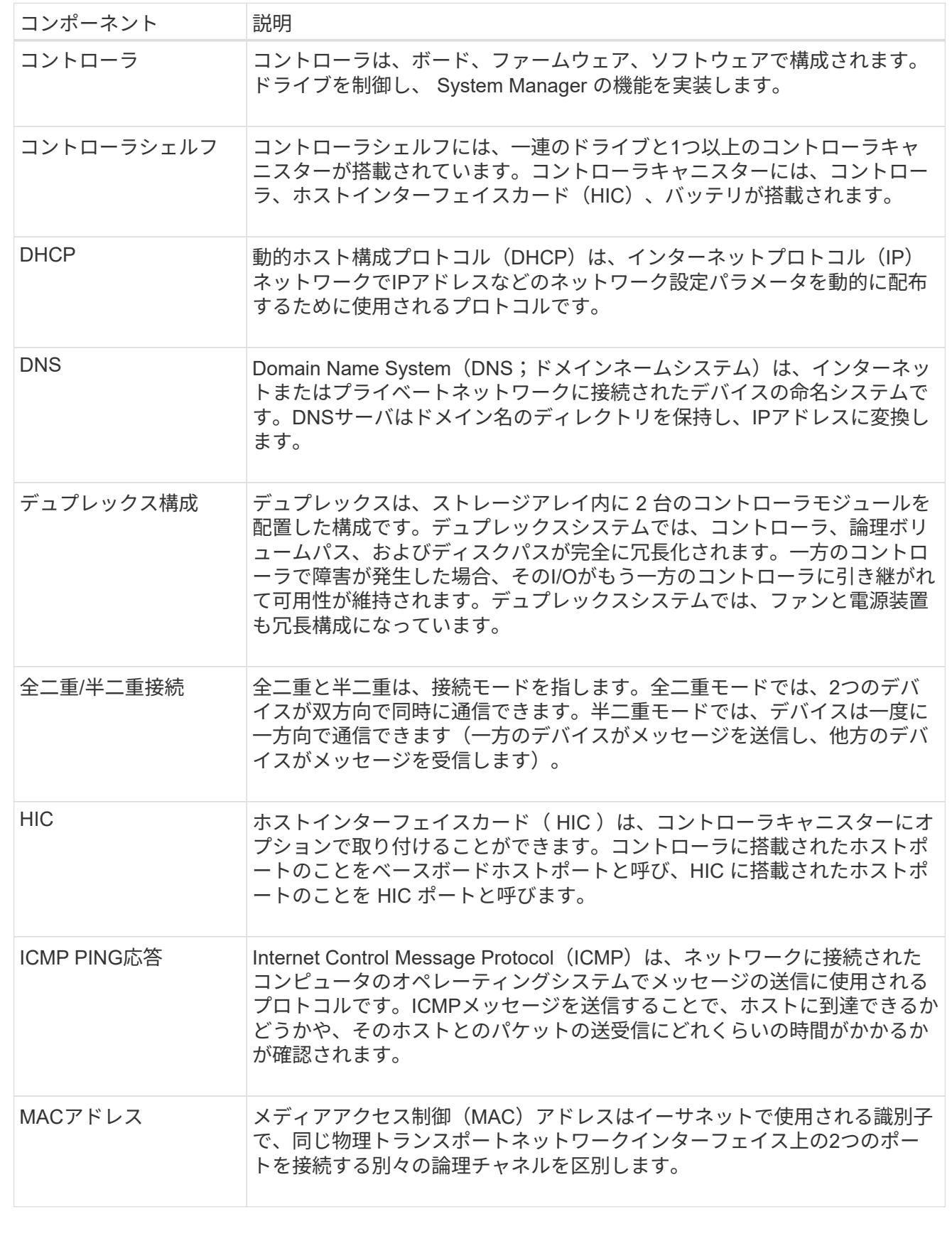

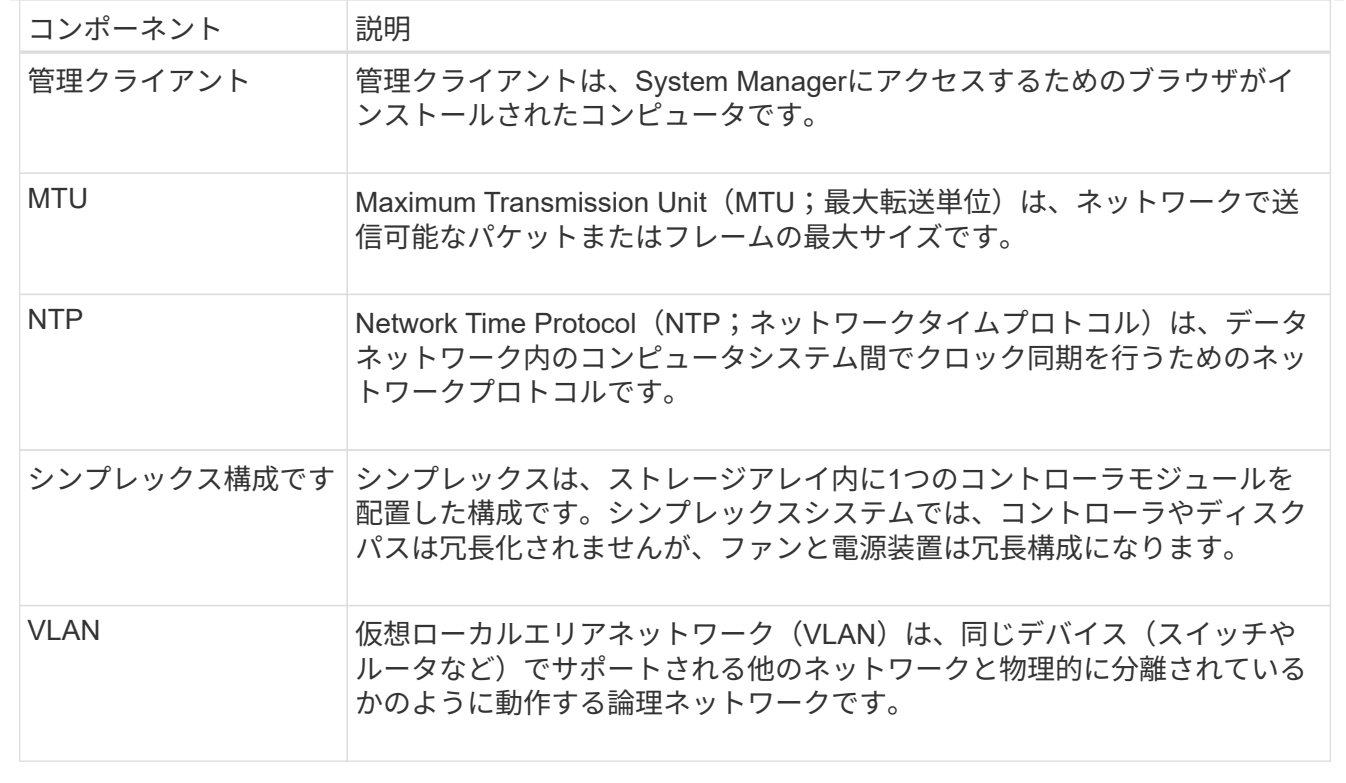

ドライブの用語:

| コンポーネント          | 説明                                                                                                    |
|------------------|----------------------------------------------------------------------------------------------------|
| ダ                | Data Assurance (DA) は、データがコントローラ経由でドライブに転送され<br>る際に発生する可能性があるエラーをチェックして修正する機能です。Data<br>Assuranceは、Fibre ChannelなどのDAに対応したI/Oインターフェイスを使<br>用するホストで、プールまたはボリュームグループのレベルで有効にするこ<br>とができます。                                                                                    |
| ドライブセキュリティ機<br>能 | ドライブセキュリティは、 Full Disk Encryption ( FDE )ドライブまたは連<br>邦情報処理標準(FIPS)ドライブを使用してセキュリティを強化するスト<br>レージアレイの機能です。これらのドライブにドライブセキュリティ機能を<br>使用すると、データにアクセスするためのセキュリティキーが必要になりま<br>す。ドライブをアレイから物理的に取り外した場合、別のアレイに取り付け<br>るまでは動作しなくなり、取り付けた時点で正しいセキュリティキーが提供<br>されるまではセキュリティロック状態になります。 |
| ドライブシェルフ         | ドライブシェルフは、拡張シェルフとも呼ばれ、一連のドライブと2つの入<br>出力モジュール (IOM) が搭載されます。IOMには、ドライブシェルフをコ<br>ントローラシェルフまたはその他のドライブシェルフに接続するSASポート<br>が搭載されています。                                                                                                    |
| <b>DULBE</b>     | Deallocated or Unwritten Logical Block Error (DULBE) はNVMeドライブの<br>オプションです。このオプションにより、EF300またはEF600ストレージア<br>レイでリソースプロビジョニングボリュームをサポートできます。                                                                                                    |
| FDEドライブ          | Full Disk Encryption (FDE) ドライブは、ハードウェアレベルでディスクド<br>ライブの暗号化を実行します。ハードドライブに搭載されたASICチップによ<br>り、書き込み時にデータが暗号化され、読み取り時に復号化されます。                                                                                                    |
| FIPSトライフ         | FIPSドライブは、連邦情報処理標準(FIPS)140-2レベル2に準拠していま<br>す。基本的な概念はFDEドライブと同じですが、米国政府の基準に従って強<br>力な暗号化アルゴリズムと暗号化方式を実装しています。FIPSドライブに<br>はFDEドライブよりも高度なセキュリティ基準が採用されています。                                                                                                    |
| <b>HDD</b>       | ハードディスクドライブ( HDD )は、磁気コーティングを施した金属製の<br>回転式ディスクを使用するデータストレージデバイスです。                                                                                                    |
| ホットスペアドライブ       | ホットスペアは、RAID 1、RAID 5、またはRAID 6のボリュームグループ<br>で、スタンバイドライブとして機能します。問題なく動作するドライブです<br>が、データは格納されていません。ボリュームグループ内のドライブで障害<br>が発生すると、障害が発生したドライブのデータがホットスペアに自動的に<br>再構築されます。                                                                                                    |
| <b>NVMe</b>      | Non-Volatile Memory Express (NVMe) は、SSDドライブなどのフラッシュ<br>ベースのストレージデバイス向けに設計されたインターフェイスです。以前<br>の論理デバイスインターフェイスに比べ、I/Oオーバーヘッドが少なく、パフ<br>ォーマンスも向上しています。                                                                                                    |

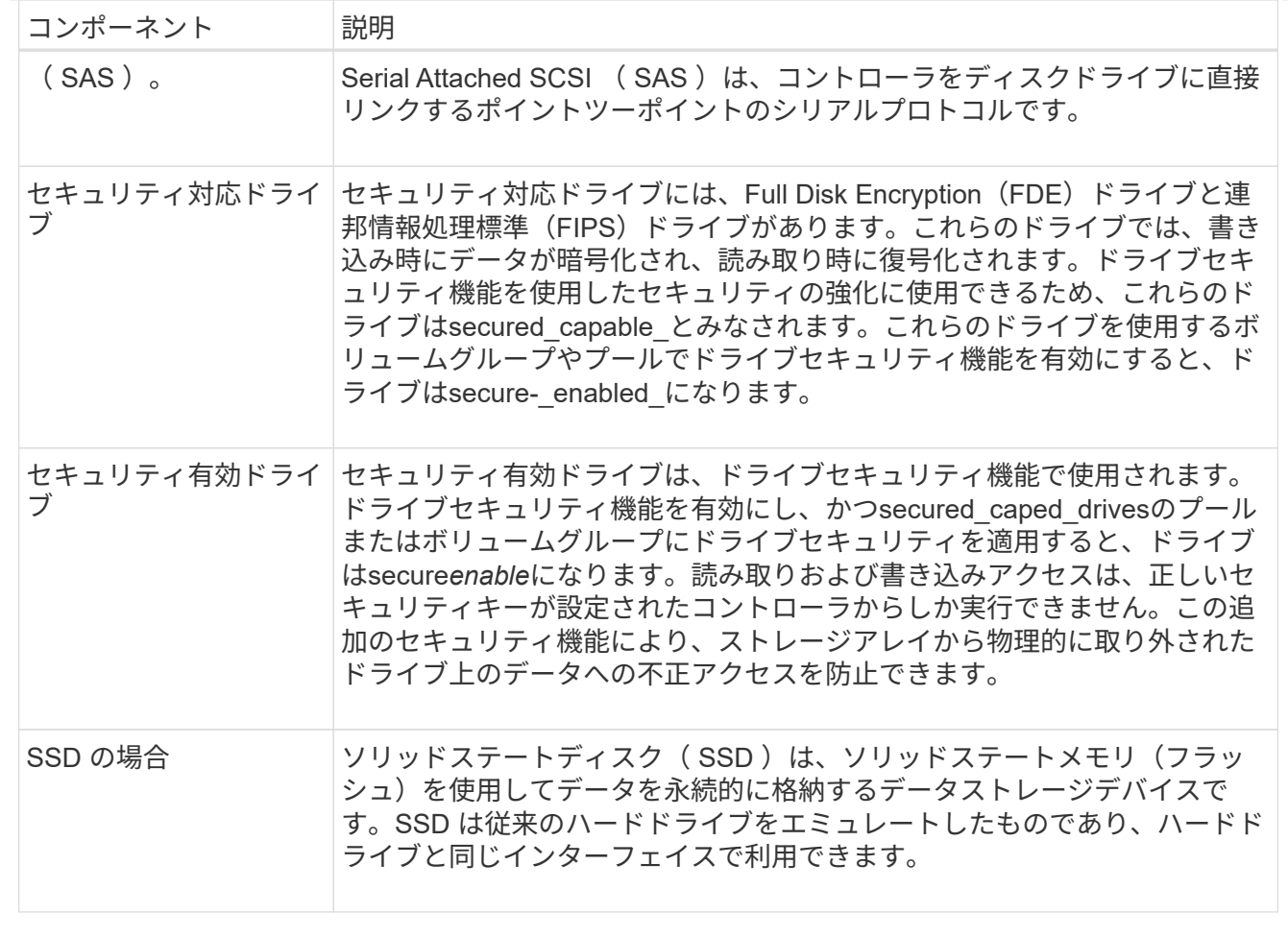

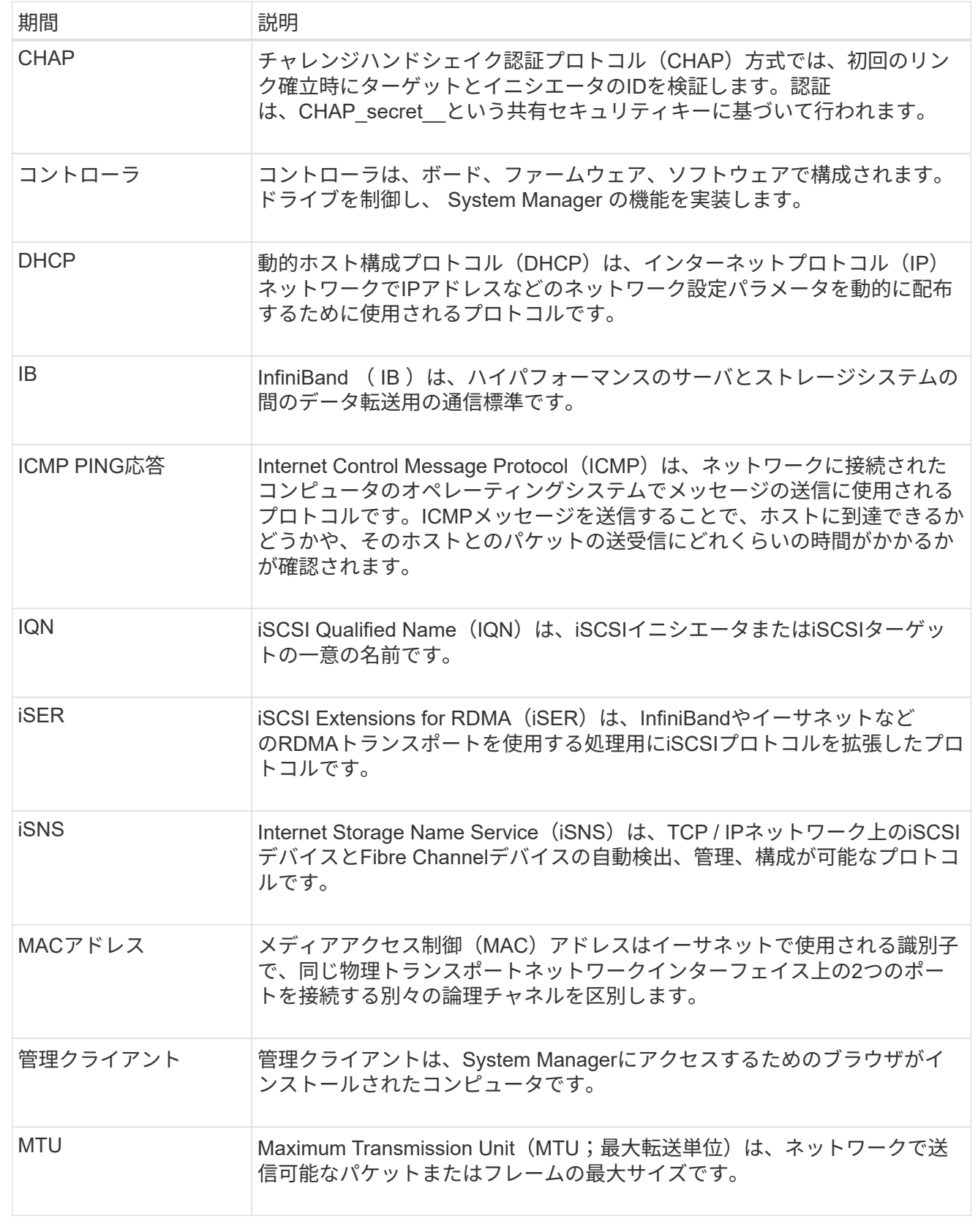

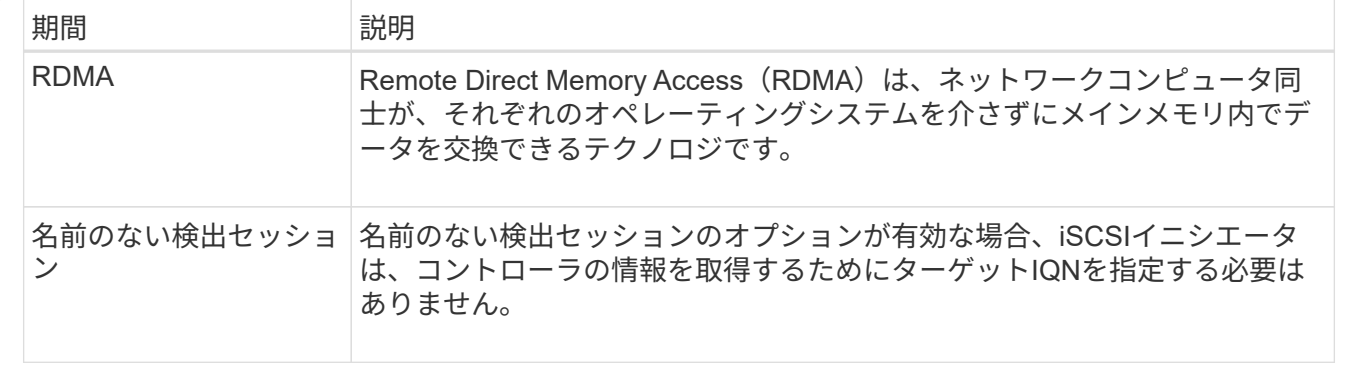

**NVMe**の用語:

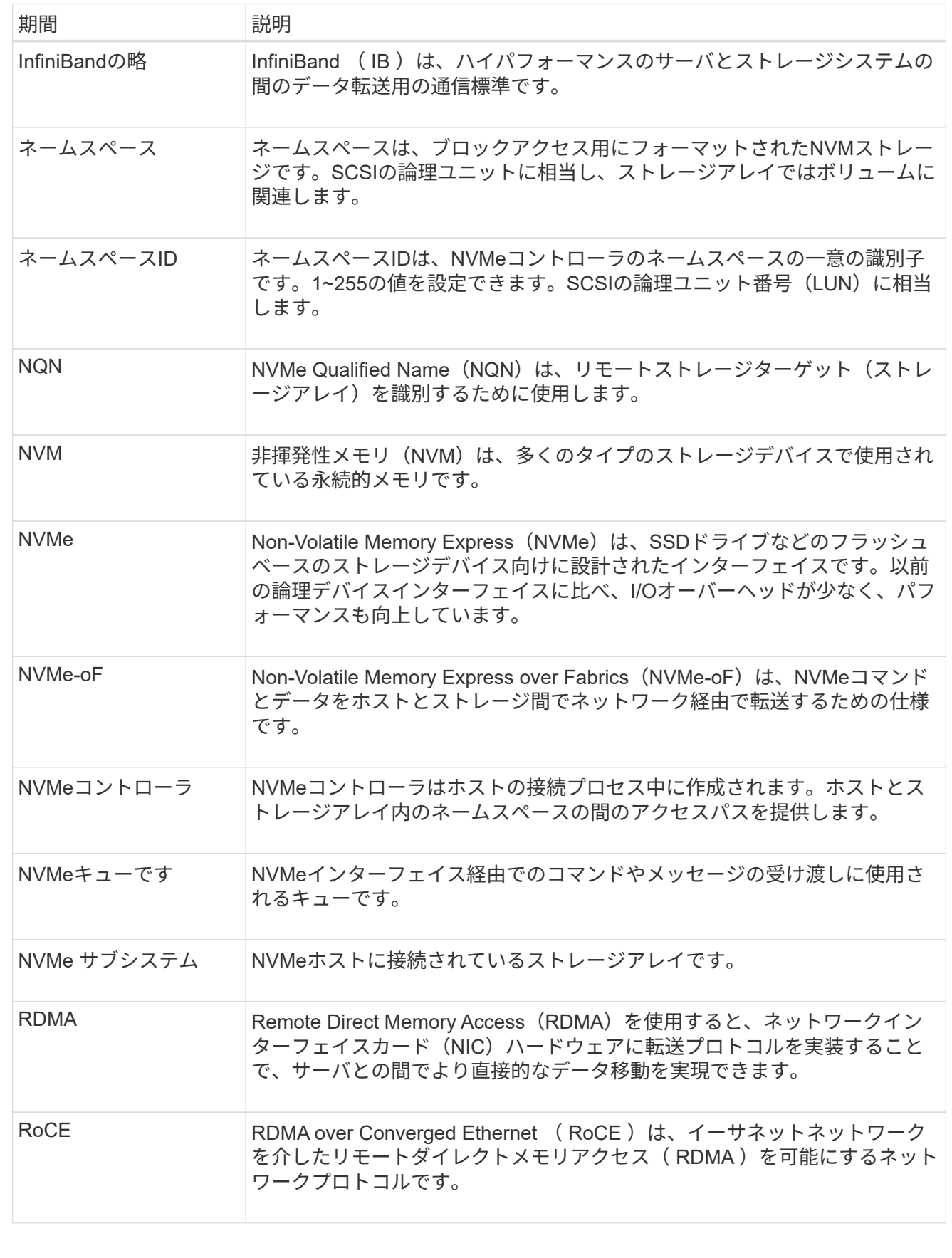

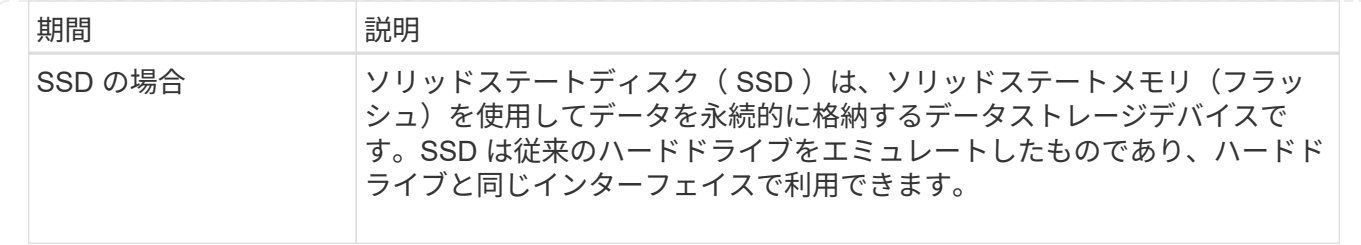

## <span id="page-13-0"></span>シェルフコンポーネントを管理します

ハードウェアコンポーネントを表示します

[ハードウェア]ページには、コンポーネントの検索を容易にするソートおよびフィルタリ ング機能があります。

手順

1. 「 \* ハードウェア \* 」を選択します。

2. 次の表に示す機能を使用して、ハードウェアコンポーネントを表示します。

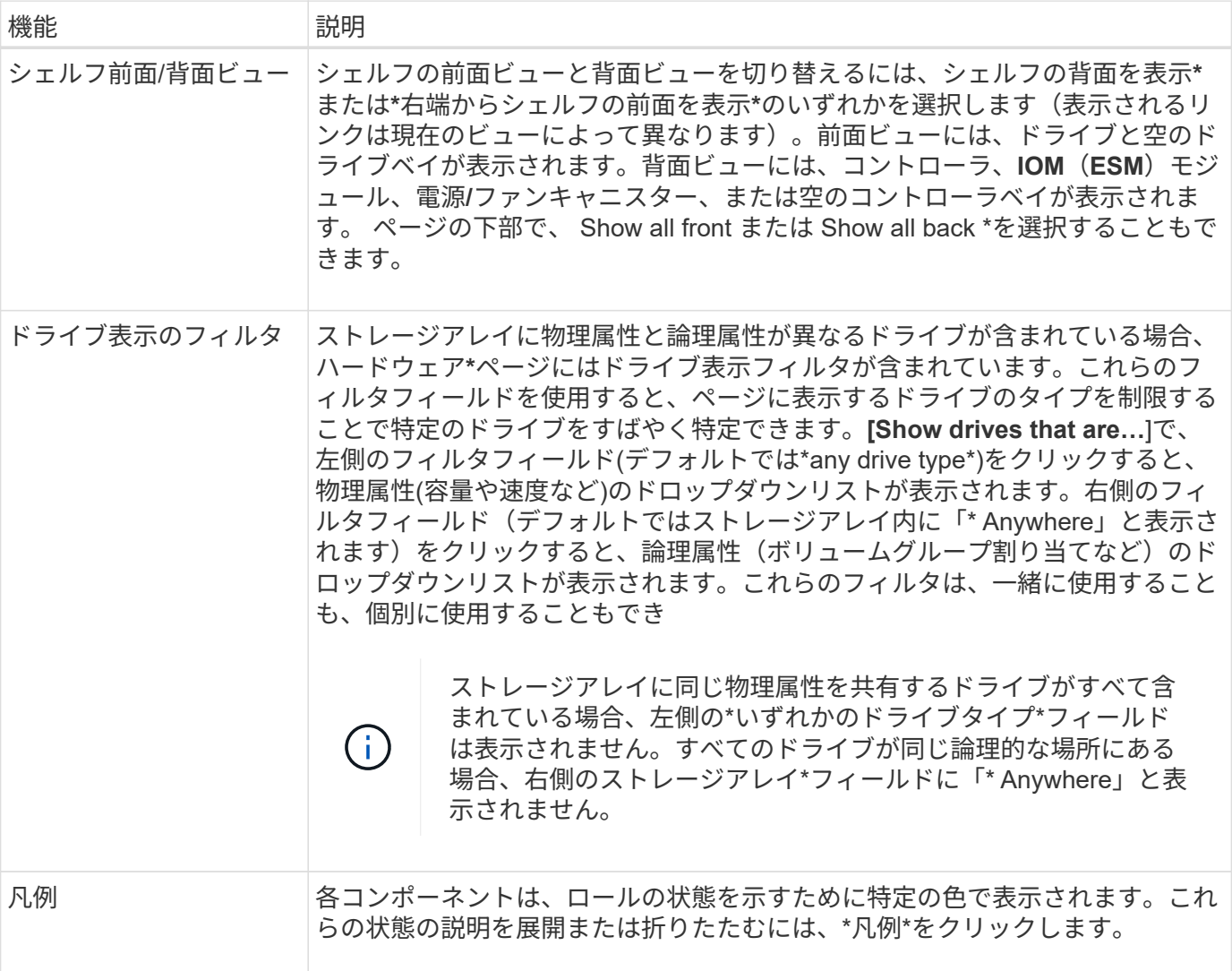

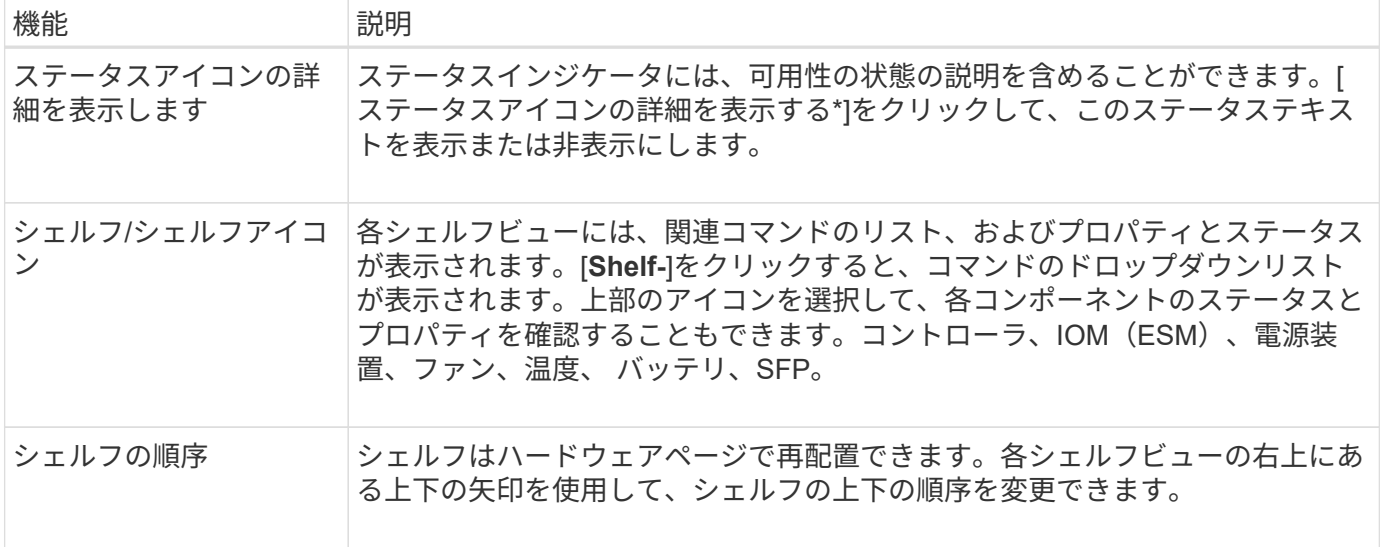

## 構成部品のステータスを表示または非表示にします

ドライブ、コントローラ、ファン、電源装置のステータスに関する説明を表示できま す。

手順

- 1. 「 \* ハードウェア \* 」を選択します。
- 2. 背面または前面のコンポーネントを確認するには、次の手順を実行します。
	- コントローラと電源/ファンキャニスターのコンポーネントが表示されますが、ドライブが表示される 場合は、\*シェルフの背面を表示\*をクリックします。
	- ドライブは表示されますが、コントローラと電源/ファンキャニスターのコンポーネントが表示されて いる場合は、\*シェルフの前面を表示\*をクリックします。
- 3. ポップオーバーのステータスの説明を表示または非表示にするには、次の手順を実行
	- ステータスアイコンの上にある概要 を表示するには、シェルフビューの右上にあるステータスアイコ ンの詳細を表示\*をクリックします(チェックボックスを選択します)。
	- ポップオーバーの説明を非表示にするには、\*ステータスアイコンの詳細を表示\*をもう一度クリック します(チェックボックスをオフにします)。
- 4. ステータスの詳細をすべて表示するには、シェルフビューでコンポーネントを選択し、\* View settings \*を 選択します。
- 5. 色の付いたコンポーネントの説明を表示するには、\*凡例\*を選択します。

正面図と背面図を切り替えます

ハードウェアページでは、シェルフの前面ビューと背面ビューのどちらかを確認できま す。

このタスクについて

背面ビューには、コントローラ/ IOMおよび電源/ファンキャニスターが表示されます。前面ビューにはドライ ブが表示されます。

- 1. 「 \* ハードウェア \* 」を選択します。
- 2. 図にドライブが表示されている場合は、 \* シェルフの背面を表示 \* をクリックします。

図の表示が切り替わり、ドライブではなくコントローラが表示されます。

3. 図にコントローラが表示されている場合は、\*シェルフの前面を表示\*をクリックします。

図の表示が切り替わり、コントローラではなくドライブが表示されます。

4. 必要に応じて、ページの下部にある「\* Show all front 」または「 Show all back \*」を選択できます。

シェルフの表示順序を変更します

ハードウェアのページに表示されるシェルフの順序は、キャビネット内のシェルフの物 理的な順序に合わせて変更できます。

手順

- 1. 「 \* ハードウェア \* 」を選択します。
- 2. シェルフビューの右上から、上下の矢印を選択して、ハードウェアページに表示されるシェルフの順序を 変更します。
- シェルフのロケーターライトを点灯します

ハードウェアのページに表示されるシェルフの物理的な場所を確認するには、シェルフ のロケーターライトを点灯します。

手順

- 1. 「 \* ハードウェア \* 」を選択します。
- 2. コントローラシェルフまたはドライブシェルフのドロップダウンリストを選択し、\*ロケーターライトを 点灯\*を選択します。

シェルフのロケーターライトが点灯します。

3. シェルフを物理的に配置したら、ダイアログボックスに戻り、\*電源をオフにする\*を選択します。

#### シェルフ**ID**を変更します

シェルフIDは、ストレージアレイ内のシェルフを一意に識別する番号です。シェルフ に00または01から始まる連番が振られており、シェルフ画面の左上に表示されます。

このタスクについて

シェルフIDはコントローラファームウェアによって自動的に割り当てられますが、別の番号に変更することも できます。

#### 手順

1. 「 \* ハードウェア \* 」を選択します。

- 2. コントローラシェルフまたはドライブシェルフのドロップダウンリストを選択し、\* Change ID \*を選択し ます。
- 3. Change Shelf ID (シェルフIDの変更) ダイアログボックスで、ドロップダウンリストを選択して、使用可 能な番号を表示します。

このダイアログボックスには、アクティブなシェルフに現在割り当てられているIDは表示されません。

4. 使用可能な番号を選択し、\*保存\*をクリックします。

選択した番号によっては、ハードウェアページでシェルフの順序が変更される場合があります。必要に応 じて、各シェルフの右上にある上下の矢印を使用して順序を調整できます。

<span id="page-16-0"></span>シェルフコンポーネントのステータスと設定を表示します

ハードウェアページには、電源装置、ファン、バッテリなど、シェルフコンポーネント のステータスと設定が表示されます。

このタスクについて

使用可能なコンポーネントはシェルフのタイプによって異なります。

- ドライブシェルフ--ドライブ、電源/ファンキャニスター、入出力モジュール(IOM)、およびその他のサ ポートコンポーネントが1台のシェルフに収容されます。
- コントローラシェルフ--一連のドライブ、1つまたは2つのコントローラキャニスター、電源/ファンキャニ スター、およびその他のサポートコンポーネントが1つのシェルフに格納されています。

手順

- 1. 「 \* ハードウェア \* 」を選択します。
- 2. コントローラシェルフまたはドライブシェルフのドロップダウンリストを選択し、\* View Settings \*を選択 します。

Shelf Components Settingsダイアログボックスが開き、シェルフコンポーネントに関連するステータスと 設定がタブに表示されます。選択したシェルフのタイプによっては、次の表に示す一部のタブが表示され ない場合があります。

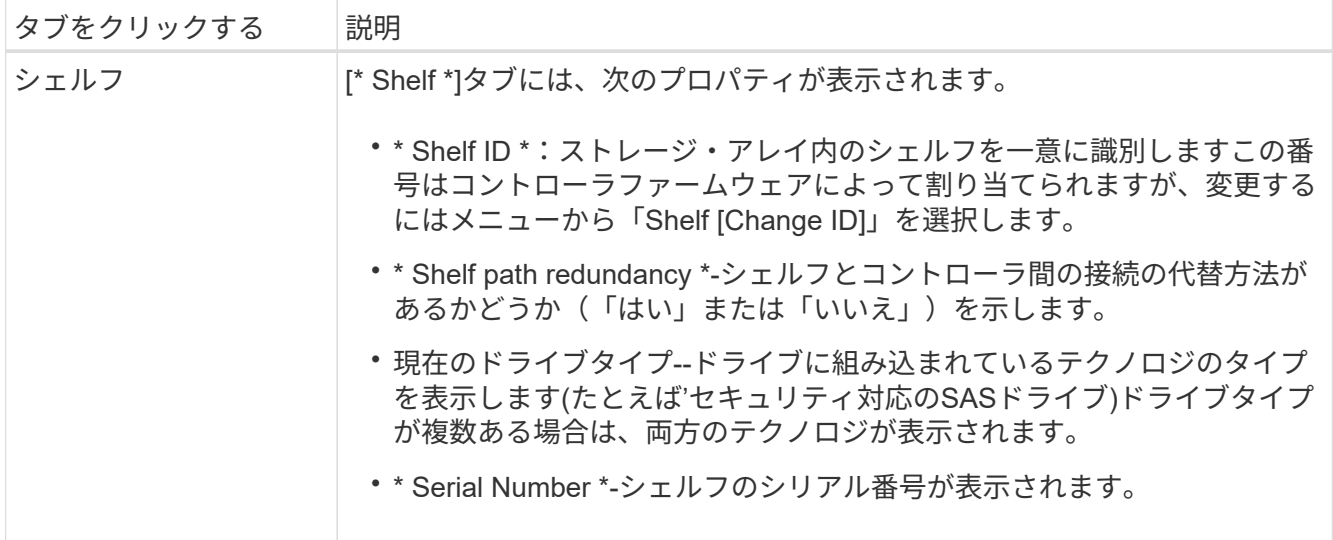

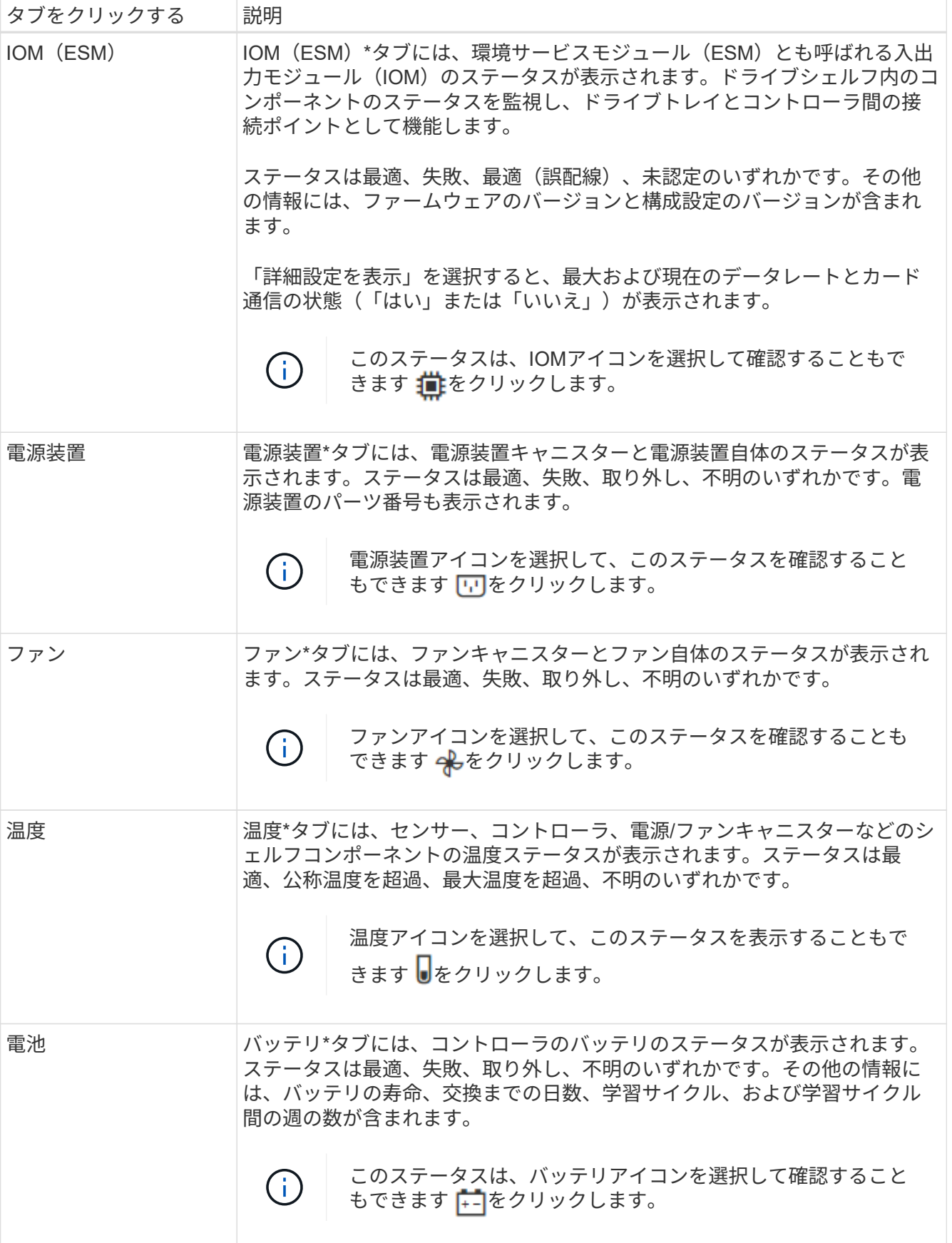

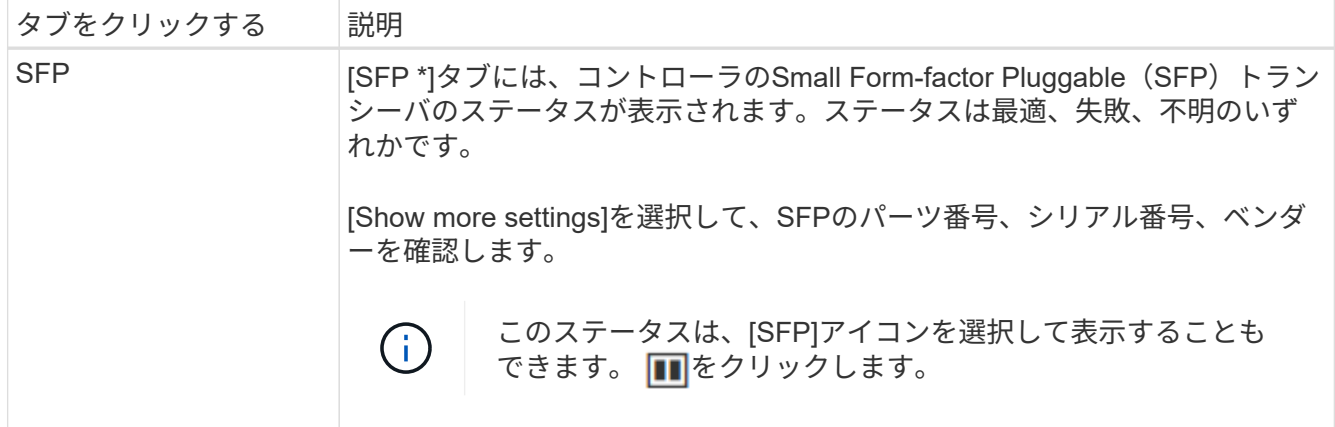

3. [\* 閉じる \* ] をクリックします。

バッテリ学習サイクルを更新します

学習サイクルは、スマートバッテリゲージを調整する自動サイクルです。このサイクル は、コントローラごとに8週間の間隔で、同じ日時に自動的に開始するようにスケジュー ルされます。別のスケジュールを設定する場合は、学習サイクルを調整できます。

このタスクについて

学習サイクルの更新は両方のコントローラのバッテリに影響します。

手順

- 1. 「 \* ハードウェア \* 」を選択します。
- 2. コントローラシェルフのドロップダウンリストを選択し、\* View settings \*を選択します。
- 3. 「バッテリ\*」タブを選択します。
- 4. 「バッテリ学習サイクルの更新」を選択します。

バッテリ学習サイクルの更新ダイアログボックスが開きます。

- 5. ドロップダウンリストから、新しい日時を選択します。
- 6. [ 保存 ( Save ) ] をクリックします。

## <span id="page-18-0"></span>コントローラを管理する

<span id="page-18-1"></span>コントローラの状態

コントローラには、オンライン、オフライン、およびサービスモードの3種類の状態があ ります。

オンライン状態です

オンライン状態は、コントローラの通常動作時の状態です。これは、コントローラが正常に動作してお り、I/O処理に使用できることを意味します。

コントローラをオンラインにすると、ステータスが最適になります。

オフライン状態です

オフライン状態は、通常、コントローラが2台あるストレージアレイでコントローラの交換を準備するときに 使用します。コントローラがオフライン状態になるのは、明示的なコマンドを問題 に設定した場合、または コントローラで障害が発生した場合です。コントローラのオフライン状態は、別の明示的なコマンドを実行す るか、障害が発生したコントローラを交換するまで解消されません。コントローラをオフラインにできるの は、ストレージアレイにコントローラが2台ある場合のみです。

コントローラがオフライン状態のときは次の状況になります。

- そのコントローラをI/Oに使用できません
- そのコントローラを使用してストレージアレイを管理することはできません。
- そのコントローラが現在所有しているボリュームはもう一方のコントローラに移動されます。
- キャッシュミラーリングは無効になり、すべてのボリュームがライトスルーキャッシュモードになりま す。

サービスモード

サービスモードは、通常はテクニカルサポートのみが使用するモードです。コントローラを診断できるよう に、ストレージアレイのすべてのボリュームを1台のコントローラに移動します。コントローラのサービスモ ードへの切り替えは手動で行う必要があり、サービスの処理が完了したら手動でオンラインに戻す必要があり ます。

コントローラがサービスモードのときは次の状況になります。

- そのコントローラをI/Oに使用できません
- テクニカルサポートは、シリアルポートまたはネットワーク接続を介してコントローラにアクセスし、潜 在的な問題を分析できます。
- そのコントローラが現在所有しているボリュームはもう一方のコントローラに移動されます。
- キャッシュミラーリングは無効になり、すべてのボリュームがライトスルーキャッシュモードになりま す。

**IP**アドレスの割り当てに関する考慮事項

デフォルトでは、コントローラは両方のネットワークポートでDHCPを有効にした状態 で出荷されます。静的IPアドレスを割り当てるか、デフォルトの静的IPアドレスを使用 するか、またはDHCPによって割り当てられたIPアドレスを使用できます。IPv6のステ ートレス自動設定を使用することもできます。

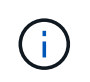

IPv6は新しいコントローラではデフォルトで無効になっています。ただし、別の方法で管理ポ ートのIPアドレスを設定し、そのあとにSystem Managerを使用して管理ポートで有効にするこ とができます。

ネットワークポートが「リンク停止」状態(LANから切断された状態)の場合、システムは設定を静的と報告 してIPアドレスとして0.0.0.0を表示するか(以前のリリース)、DHCPが有効と報告してIPアドレスを表示し ないか(新しいリリース)のどちらかです。ネットワークポートが「リンク稼働」状態(LANに接続されてい る状態)になると、DHCP経由でIPアドレスの取得が試行されます。

コントローラの特定のネットワークポートでDHCPアドレスを取得できない場合はデフォルトのIPアドレスに 戻りますが、これには最大3分かかることがあります。デフォルトのIPアドレスは次のとおりです。

Controller 1 (port 1): IP Address: 192.168.128.101

Controller 1 (port 2): IP Address: 192.168.129.101

Controller 2 (port 1): IP Address: 192.168.128.102

Controller 2 (port 2): IP Address: 192.168.129.102

IPアドレスを割り当てる場合は、次の点に

- コントローラのポート2はカスタマーサポート用に予約します。デフォルトのネットワーク設定(DHCP が有効な状態)を変更しないでください。
- E2800およびE5700のコントローラに静的IPアドレスを設定するには、SANtricity System Managerを使用 します。E2700およびE5600のコントローラに静的IPアドレスを設定するには、SANtricity Storage Managerを使用します。静的IPアドレスの設定後は、リンク停止/稼働イベントが発生しても設定が維持さ れます。
- DHCPを使用してコントローラのIPアドレスを割り当てるには、DHCP要求を処理できるネットワークに コントローラを接続します。永続的なDHCPリースを使用してください。

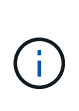

デフォルトアドレスは、リンク停止イベントが発生すると失われます。コントローラのネ ットワークポートがDHCPを使用するように設定されている場合、ケーブルの差し込み、リ ブート、電源の再投入など、リンク稼働イベントのたびにDHCPアドレスの取得が試行され ます。DHCPの試行に失敗した場合は、そのポートのデフォルトの静的IPアドレスが使用さ れます。

管理ポートを設定します

コントローラには、システム管理に使用するイーサネットポートが搭載されています。 必要に応じて、送信パラメータとIPアドレスを変更できます。

このタスクについて

この手順 では、ポート1を選択し、速度とポートのアドレス指定方法を決定します。ポート1は、管理クライ アントがコントローラとSystem Managerにアクセスできるネットワークに接続します。

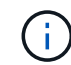

どちらのコントローラでもポート2は使用しないでください。ポート2はテクニカルサポート用 に予約されています。

手順

- 1. 「 \* ハードウェア \* 」を選択します。
- 2. 図にドライブが表示されている場合は、 \* シェルフの背面を表示 \* をクリックします。 図の表示が切り替わり、ドライブではなくコントローラが表示されます。
- 3. 管理ポートを設定するコントローラをクリックします。

コントローラのコンテキストメニューが表示されます。

4. [管理ポートの設定]を選択します。

Configure Management Portsダイアログボックスが開きます。

- 5. ポート1が表示されていることを確認し、\*次へ\*をクリックします。
- 6. 構成ポートの設定を選択し、 \* 次へ \* をクリックします。

フィールドの詳細

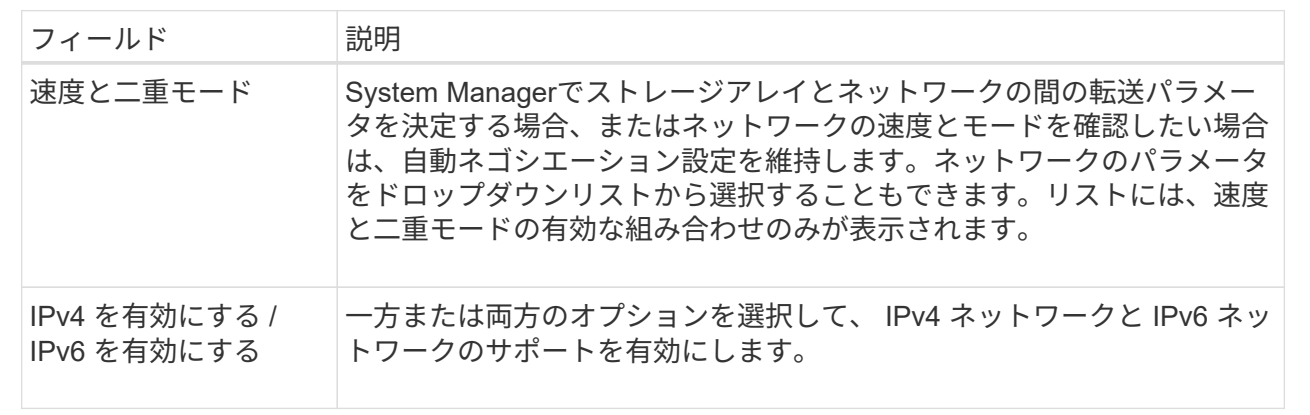

[**IPv4**を有効にする]を選択すると、[次へ\*]をクリックした後にIPv4設定を選択するためのダイアログボッ クスが開きます。「\* IPv6を有効にする\*」を選択すると、「次へ」をクリックした後でIPv6設定を選択す るためのダイアログボックスが開きます。両方のオプションを選択した場合は、IPv4設定のダイアログボ ックスが最初に開き、\*次へ\*をクリックすると、IPv6設定のダイアログボックスが開きます。

7. IPv4 と IPv6 、またはその両方を自動または手動で設定します。

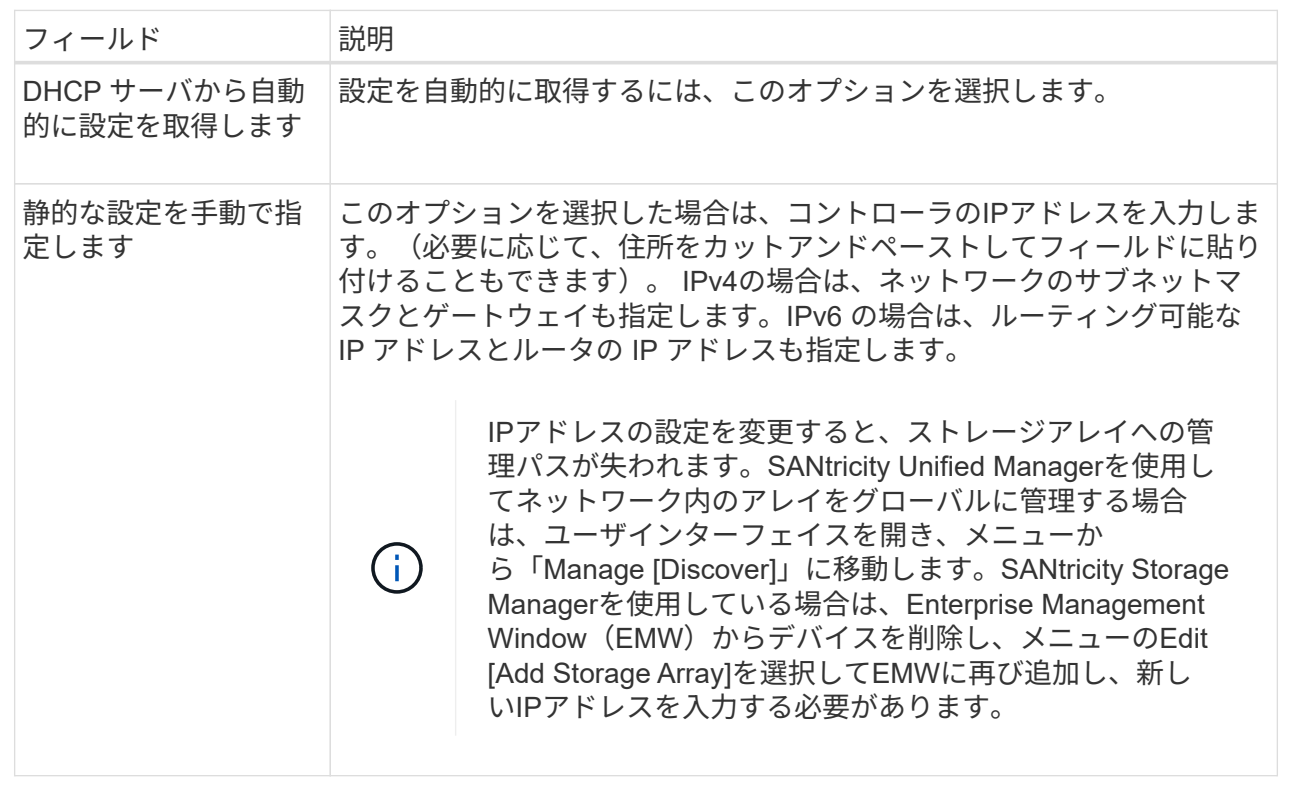

8. [ 完了 ] をクリックします。

結果

管理ポートの設定は、コントローラの設定の管理ポートタブに表示されます。

**NTP**サーバアドレスを設定する

ネットワークタイムプロトコル(NTP)サーバへの接続を設定すると、コントローラ がNTPサーバを定期的に照会して内部のクロックを更新できるようになります。

作業を開始する前に

- ネットワークにNTPサーバをインストールし、設定する必要があります。
- プライマリNTPサーバとオプションのバックアップNTPサーバのアドレスを確認しておく必要がありま す。これらのアドレスには、完全修飾ドメイン名、IPv4アドレス、またはIPv6アドレスを使用できます。

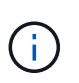

NTPサーバのドメイン名を1つ以上入力した場合は、NTPサーバアドレスを解決するよう にDNSサーバも設定する必要があります。DNSサーバの設定が必要となるのは、NTPを設定し てドメイン名を指定したコントローラだけです。

### このタスクについて

NTPを設定すると、ストレージアレイがSimple Network Time Protocol(SNTP)を使用してコントローラのク ロックを外部ホストと自動的に同期できるようになります。コントローラは設定されたNTPサーバを定期的に 照会し、その結果を使用して内部のクロックを更新します。一方のコントローラだけでNTPが有効になってい る場合、代替コントローラのクロックはNTPが有効なコントローラと定期的に同期されます。どちらのコント

ローラでもNTPが有効になっていない場合は、定期的にコントローラ間で相互にクロックが同期されます。

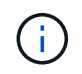

両方のコントローラでNTPを設定する必要はありませんが、設定しておくことで、ハードウェ ア障害や通信障害が発生した場合にストレージアレイの同期度が向上します。

手順

- 1. 「 \* ハードウェア \* 」を選択します。
- 2. 図にドライブが表示されている場合は、 \* シェルフの背面を表示 \* をクリックします。

図の表示が切り替わり、ドライブではなくコントローラが表示されます。

3. 設定するコントローラをクリックします。

コントローラのコンテキストメニューが表示されます。

4. Configure NTP server (NTPサーバーの設定) \*を選択します。

Configure Network Time Protocol (NTP) Server (ネットワークタイムプロトコル (NTP) サーバの設定 )ダイアログボックスが開きます。

5. [\* I want to enable NTP on Controller ( A \* or \* B \*)]を選択します。

ダイアログボックスにその他の選択項目が表示されます。

- 6. 次のいずれかのオプションを選択します。
	- \* DHCPサーバからNTPサーバアドレスを自動的に取得\*--検出されたNTPサーバアドレスが表示されま す

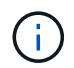

- 静的なNTPアドレスを使用するようにストレージアレイが設定されている場合、NTPサ ーバは表示されません。
- \* NTPサーバ・アドレスを手動で指定\*--プライマリNTPサーバ・アドレスとバックアップNTPサーバ ・アドレスを入力しますバックアップサーバはオプションです。(これらのアドレスフィールドは、 ラジオボタンを選択すると表示されます)。 サーバアドレスは、完全修飾ドメイン名、IPv4アドレ ス、またはIPv6アドレスのいずれかで指定できます。

7. \*オプション:\*バックアップNTPサーバのサーバ情報と認証クレデンシャルを入力します。

8. [ 保存 ( Save ) ] をクリックします。

結果

NTPサーバの設定は、コントローラの設定の\* DNS/NTP \*タブに表示されます。

### **DNS**サーバアドレスの設定

ドメインネームシステム(DNS)は、コントローラとネットワークタイムプロトコル (NTP)サーバの完全修飾ドメイン名を解決するために使用されます。ストレージアレ イの管理ポートは、IPv4プロトコルとIPv6プロトコルを同時にサポートできます。

作業を開始する前に

- ネットワークにDNSサーバをインストールし、設定する必要があります。
- プライマリDNSサーバとオプションのバックアップDNSサーバのアドレスを確認しておきます。IPv4アド レスでもIPv6アドレスでもかまいません。

このタスクについて

この手順 では、プライマリおよびバックアップのDNSサーバアドレスを指定する方法について説明します。 バックアップDNSサーバは、プライマリDNSサーバで障害が発生した場合に使用するようにオプションで設 定できます。

ストレージアレイの管理ポートを動的ホスト構成プロトコル(DHCP)ですでに設定し、かつ1 つ以上のDNSサーバまたはNTPサーバをDHCPセットアップに関連付けている場合は、DNSま  $(i)$ たはNTPを手動で設定する必要がありません。この場合、DNS / NTPサーバのアドレスはスト レージアレイによってすでに自動的に検出されているはずです。ただし、次の手順に従ってダ イアログボックスを開き、正しいアドレスが検出されていることを確認してください。

手順

- 1. 「 \* ハードウェア \* 」を選択します。
- 2. 図にドライブが表示されている場合は、 \* シェルフの背面を表示 \* をクリックします。

図の表示が切り替わり、ドライブではなくコントローラが表示されます。

3. 設定するコントローラを選択します。

コントローラのコンテキストメニューが表示されます。

4. [Configure DNS server\*]を選択します。

ドメインネームシステム(DNS)サーバの設定ダイアログボックスが開きます。

- 5. 次のいずれかのオプションを選択します。
	- **DHCP**サーバから自動的に**DNS**サーバアドレスを取得--検出されたDNSサーバアドレスが表示されま す

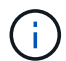

静的DNSアドレスを使用するようにストレージアレイが設定されている場合、DNSサ ーバは表示されません。

◦ **DNS**サーバアドレスを手動で指定する--プライマリDNSサーバのアドレスとバックアップDNSサーバ のアドレスを入力しますバックアップサーバはオプションです。(これらのアドレスフィールドは、 ラジオボタンを選択すると表示されます)。 IPv4アドレスでもIPv6アドレスでもかまいません。

6. [ 保存( Save ) ] をクリックします。

7. もう一方のコントローラに対して上記の手順を繰り返します。

結果

DNS設定は、コントローラ設定の\* DNS/NTP \*タブに表示されます。

<span id="page-24-0"></span>コントローラの設定を表示します

ホストインターフェイス、ドライブインターフェイス、管理ポートのステータスなど、

コントローラに関する情報を確認できます。

手順

- 1. 「 \* ハードウェア \* 」を選択します。
- 2. 図にドライブが表示されている場合は、 \* シェルフの背面を表示 \* をクリックします。

図の表示が切り替わり、ドライブではなくコントローラが表示されます。

3. 次のいずれかを実行してコントローラの設定を表示します。

◦ コントローラをクリックしてコンテキストメニューを表示し、\*設定の表示\*を選択します。

◦ コントローラアイコン(「\* Shelf 」ドロップダウン・リストの横)を選択します。デュプレックス構 成の場合は、ダイアログボックスから Controller A\*または\* Controller B\*を選択し、\* Next \*をクリック します。

Controller Settings(コントローラ設定)ダイアログボックスが開きます。

4. タブを選択して、プロパティ設定間を移動します。

一部のタブには、右上に[詳細設定を表示]\*のリンクがあります。

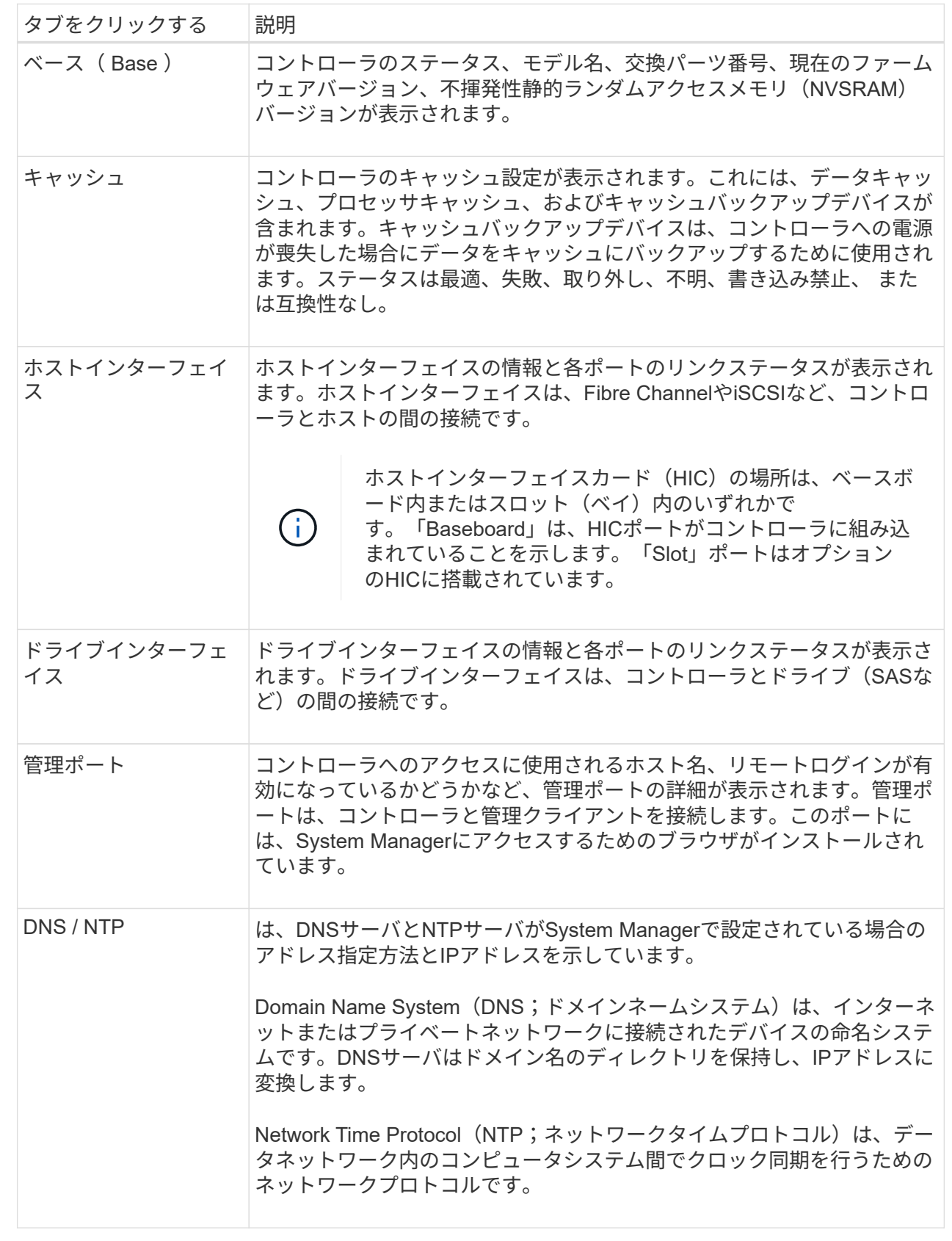

## 5. [\* 閉じる \* ] をクリックします。

リモートログイン(**SSH**)の設定

リモートログインを有効にすると、ローカルエリアネットワーク外のユーザがコントロ ーラ上でSSHセッションを開始し、設定にアクセスできるようになります。

SANtricity バージョン11.74以降では、SSHキーやSSHパスワードの入力をユーザに求めることで、多要素認 証(MFA)を設定することもできます。SANtricity バージョン11.73以前の場合、この機能には、SSHキーと パスワードを使用した多要素認証のオプションは含まれません。

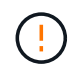

セキュリティ上のリスク--セキュリティ上の理由から、リモートログイン機能を使用するのは テクニカルサポート担当者だけにしてください。

手順

- 1. 「 \* ハードウェア \* 」を選択します。
- 2. 図にドライブが表示されている場合は、 \* シェルフの背面を表示 \* をクリックします。

図の表示が切り替わり、ドライブではなくコントローラが表示されます。

3. リモートログインを設定するコントローラをクリックします。

コントローラのコンテキストメニューが表示されます。

4. Configure remote login (SSH)\*を選択します。(SANtricity バージョン11.73以前の場合、このメニュー項 目は\*リモートログインの変更\*です)。

リモートログインを有効にするためのダイアログボックスが表示されます。

5. [リモートログインを有効にする\*]チェックボックスをオンにします。

この設定では、リモートログインに次の3つの許可オプションが提供されます。

- パスワードのみ。このオプションでは、完了し、[保存(Save)]をクリックできます。デュプレック スシステムの場合は、前の手順に従って、2台目のコントローラでリモートログインを有効にできま す。
- \* SSHキーまたはパスワード\*。このオプションについては、次の手順に進みます。
- パスワードと**SSH**キー**\***の両方。このオプションでは、**[**リモートログインに許可された公開鍵とパス ワードを要求する]チェックボックスをオンにして、次の手順に進みます。
- 6. [**Authorized public key**]フィールドに値を入力します。このフィールドには、OpenSSH \* authorized keys \*ファイルの形式の、許可された公開鍵のリストが含まれます。

[**Authorized public key**]フィールドに入力する場合は、次のガイドラインに注意してください。

- Authorized Public Key \*フィールド環境 は両方のコントローラを対象としており、1台目のコントロー ラでのみ構成する必要があります。
- 。authorized kevs \*ファイルには、1行に1つのキーのみを含める必要があります。#で始まる行と空白行 は無視されます。ファイル形式の詳細については、を参照してください ["OpenSSH](https://www.ssh.com/academy/ssh/authorized-keys-openssh)[の認](https://www.ssh.com/academy/ssh/authorized-keys-openssh)[証](https://www.ssh.com/academy/ssh/authorized-keys-openssh)[済](https://www.ssh.com/academy/ssh/authorized-keys-openssh)[みキーの](https://www.ssh.com/academy/ssh/authorized-keys-openssh) [設定](https://www.ssh.com/academy/ssh/authorized-keys-openssh)["](https://www.ssh.com/academy/ssh/authorized-keys-openssh)。
- \*authorized\_keys \*ファイルは、次の例のようになります。

```
ssh-rsa
```
AAAAB3NzaC1yc2EAAAADAQABAAABAQDJlG20rYTk4ok+xFjkPHYp/R0LfJqEYDLXA5AJ4 9w3DvAWLrUg+1CpNq76WSqmQBmoG9jgbcAB5ABGdswdeMQZHilJcu29iJ3OKKv6SlCulA j1tHymwtbdhPuipd2wIDAQAB

- 7. 完了したら、\*保存\*をクリックします。
- 8. デュプレックスシステムでは、上記の手順に従って、2台目のコントローラでリモートログインを有効に できます。パスワードとSSHキーの両方のオプションを設定する場合は、「リモートログインに許可され た公開鍵とパスワードを要求する」チェックボックスを再度選択してください。
- 9. テクニカルサポートのトラブルシューティングが完了したら、リモートログインの設定ダイアログボック スに戻り、\*リモートログインを有効にする\*チェックボックスの選択を解除することで、リモートログイ ンを無効にできます。2台目のコントローラでリモートログインが有効になっている場合は、確認ダイア ログが開き、2台目のコントローラでもリモートログインを無効にできます。

リモートログインを無効にすると、現在のSSHセッションがすべて終了し、新しいログイン要求はすべて 拒否されます。

コントローラをオンラインにします

コントローラがオフライン状態またはサービスモードの場合は、オンラインに戻すこと ができます。

手順

- 1. 「 \* ハードウェア \* 」を選択します。
- 2. 図にドライブが表示されている場合は、 \* シェルフの背面を表示 \* をクリックします。

図の表示が切り替わり、ドライブではなくコントローラが表示されます。

3. オフライン状態またはサービスモードのコントローラをクリックします。

コントローラのコンテキストメニューが表示されます。

4. 「オンラインにする」を選択し、処理を実行することを確認します。

結果

リストアされた優先パスがマルチパスドライバによって検出されるまでに最大10分かかることがあります。

このコントローラが元々所有していたボリュームは、各ボリュームに対するI/O要求を受け取った時点で自動 的にコントローラに戻されます。場合によっては、\* redistribute volumes \*コマンドを使用して手動でボリュ ームを再配分する必要があります。

コントローラをオフラインにします

指示があった場合は、コントローラをオフラインに切り替えることができます。

作業を開始する前に

- ストレージアレイに2台のコントローラが必要です。オフラインに切り替えないコントローラはオンライ ン(最適状態)である必要があります。
- 使用中のボリュームがないこと、またはボリュームを使用しているすべてのホストにマルチパスドライバ がインストールされていることを確認してください。

このタスクについて

[CAUTION]

 $====$ 

Recovery

Guruまたはテクニカルサポートの指示があった場合を除き、コントローラをオフラインに切り替え ないでください。

 $====$ 

- .手順
- . 「 \* ハードウェア \* 」を選択します。
- . 図にドライブが表示されている場合は、 \* シェルフの背面を表示 \* をクリックします。 +

図の表示が切り替わり、ドライブではなくコントローラが表示されます。

. オフラインに切り替えるコントローラをクリックします。

+

コントローラのコンテキストメニューが表示されます。

. 「\*オフラインに切り替え」を選択し、操作を確定します。

### .結果

System

Managerでコントローラのステータスがオフラインに更新されるまで数分かかることがあります。 ステータスの更新が完了するまでは、他の処理を開始しないでください。

[[ID41f1683ca8fbff47010cafef5f43041f]] = コントローラをサービスモードにします :allow-uri-read: :icons: font :relative\_path: ./sm-hardware/ : imagesdir: {root path}{relative path}../media/

[role="lead"] 指示があった場合は、コントローラをサービスモードに切り替えることができます。

.作業を開始する前に \* ストレージアレイに 2台のコントローラが必要です。サービスモードに切り替えないコントローラはオンライン(最適状 態)である必要があります。

使用中のボリュームがないこと、またはボリュームを使用しているすべてのホストにマルチパスド ライバがインストールされていることを確認してください。

[NOTE]

 $====$ 

\*

コントローラをサービスモードに切り替えると、パフォーマンスが大幅に低下する可能性がありま す。テクニカルサポートの指示があった場合を除き、コントローラをサービスモードに切り替えな いでください。

## $====$

## .手順

+

. 「 \* ハードウェア \* 」を選択します。

. 図にドライブが表示されている場合は、 \* シェルフの背面を表示 \* をクリックします。 +

図の表示が切り替わり、ドライブではなくコントローラが表示されます。

. サービスモードに切り替えるコントローラをクリックします。

コントローラのコンテキストメニューが表示されます。

. [サービスモードに切り替え]を選択し、操作を確定します。

[[IDc3fd6ed6a5dd5e6a2f1c5e96787279c2]] = コントローラをリセット(リブート)します :allow-uri-read: :icons: font :relative\_path: ./sm-hardware/ : imagesdir: {root path}{relative path}../media/

[role="lead"]

一部の問題に対処するには、コントローラのリセット(リブート)が必要です。コントローラに物 理的にアクセスできない場合でも、コントローラをリセットできます。

.作業を開始する前に

\* ストレージアレイに

\*

2台のコントローラが必要です。リセットしないコントローラがオンライン(最適状態)である必要 があります。

使用中のボリュームがないこと、またはボリュームを使用しているすべてのホストにマルチパスド

ライバがインストールされていることを確認してください。

#### .手順

. 「 \* ハードウェア \* 」を選択します。

. 図にドライブが表示されている場合は、 \* シェルフの背面を表示 \* をクリックします。 +

図の表示が切り替わり、ドライブではなくコントローラが表示されます。

. リセットするコントローラをクリックします。

+

コントローラのコンテキストメニューが表示されます。

. 「\* Reset \*」を選択し、処理を確定します。

:leveloffset: -1

= iSCSIポートを管理します

:leveloffset: +1

```
[[ID6645edf2a08060fc41b829ee23a7280b]]
= iSCSIポートを設定
:allow-uri-read:
:icons: font
:relative_path: ./sm-hardware/
: imagesdir: {root path}{relative path}../media/
```
[role="lead"]

コントローラにiSCSIホスト接続が搭載されている場合は、ハードウェアページでiSCSIポートを 設定できます。

.作業を開始する前に

- \* コントローラにiSCSIポートが搭載されている必要があります。そうでない場合、 iSCSI設定は使用できません。
- \* ネットワーク速度(ポートとホストの間のデータ転送率)を把握しておく必要があります。

[NOTE]

 $=$ 

iSCSIの設定および機能は、ストレージアレイでiSCSIがサポートされている場合にのみ表示され

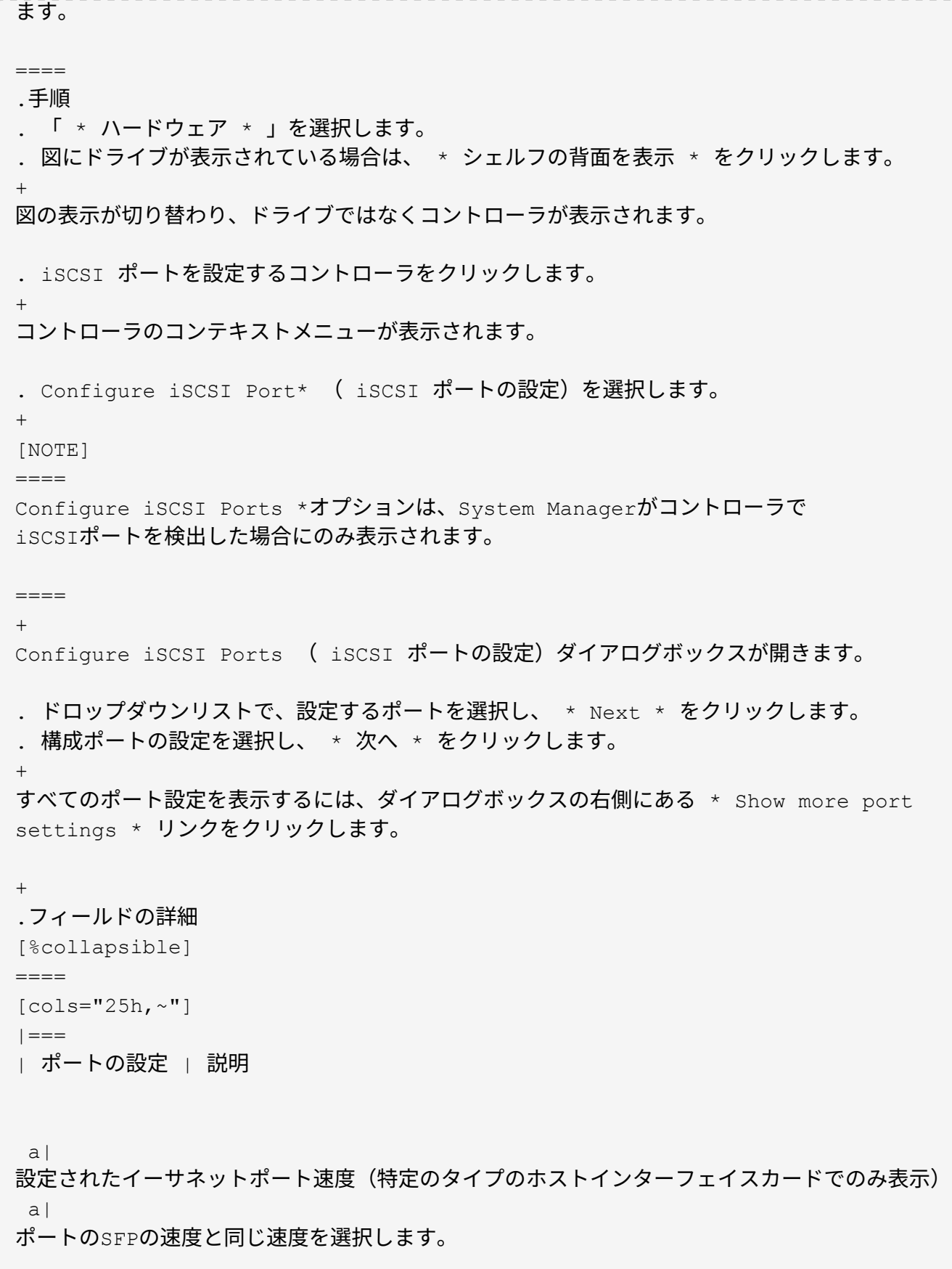

 $a|$ 

Forward Error Correction(

FEC;前方誤り訂正)モード(特定のタイプのホストインターフェイスカードでのみ表示) a|

必要に応じて、指定したホストポートのいずれかのFECモードを選択します。

NOTE: Reed Solomonモードは、25Gbpsポート速度をサポートしていません。

a|

IPv4 を有効にする / IPv6 を有効にする

a|

一方または両方のオプションを選択して、 IPv4 ネットワークと IPv6 ネットワークのサポートを有効にします。

NOTE: ポートへのアクセスを無効にする場合は、両方のチェックボックスを選択解除します。

a|

TCPリスニングポート (\*jその他のポート設定を表示1\*をクリックすると表示されます)。  $a$ | 必要に応じて、新しいポート番号を入力します。

リスニングポートは、コントローラがホスト iSCSI イニシエータからの iSCSI ログインをリスンするために使用する TCP ポート番号です。デフォルトのリスニングポートは 3260 です。3260 、または 49152~65535 の値を入力する必要があります。

a|

MTUサイス (\*[その他のポート設定を表示]\*をクリックすると表示されます)。

a|

必要に応じて、 Maximum Transmission Unit ( MTU

;最大伝送ユニット)の新しいサイズをバイト単位で入力します。

デフォルトの Maximum Transmission Unit ( MTU ;最大転送単位)サイズは 1500 バイト / フレームです。1500~9000 の値を入力する必要があります。

 a| ICMP PING 応答を有効にします

a|

Internet Control Message Protocol ( ICMP

)を有効にする場合は、このオプションを選択します。ネットワーク接続されたコンピュータのオ ペレーティングシステムは、このプロトコルを使用してメッセージを送信します。ICMP メッセージを送信することで、ホストに到達できるかどうかや、そのホストとのパケットの送受信 にどれくらいの時間がかかるかが確認されます。

```
| == =
```
 $====$ 

+

[\*IPv4 を有効にする \*] を選択した場合は、 [ 次へ \*] をクリックすると、 IPv4 設定を選択するためのダイアログボックスが開きます。[\*IPv6 を有効にする \*] を選択した場合、 [ 次へ \*] をクリックすると、 IPv6 設定を選択するためのダイアログボックスが開きます。両方のオプションを選択した場合は、 IPv4 設定のダイアログボックスが最初に開き、 \* 次へ \* をクリックすると、 IPv6 設定のダイアログボックスが開きます。

. IPv4 と IPv6

、またはその両方を自動または手動で設定します。すべてのポート設定を表示するには、ダイアロ グボックスの右側にある \* Show more settings \* リンクをクリックします。

+

.フィールドの詳細

[%collapsible]

 $====$ 

 $[cols="25h, \sim"]$ 

 $| == =$ 

| ポートの設定 | 説明

a|

自動的に設定を取得します

 $a$ |

設定を自動的に取得するには、このオプションを選択します。

a|

静的な設定を手動で指定します

 $a$ |

このオプションを選択した場合は、フィールドに静的アドレスを入力します。(必要に応じて、住 所をカットアンドペーストしてフィールドに貼り付けることもできます)。 IPv4の場合は、ネットワークのサブネットマスクとゲートウェイも指定します。IPv6 の場合は、ルーティング可能な IP アドレスとルータの IP アドレスも指定します。

a|

VLANサポートの有効化 (\*[詳細設定を表示]\*をクリックすると表示されます)。

a|

VLAN を有効にしてその ID を入力する場合は、このオプションを選択します。VLAN は、同じスイッチ、同じルータ、またはその両方でサポートされる他の物理 LAN (ローカルエリアネットワーク) および仮想 LAN から物理的に分離されたように動作する論理ネットワークです。

a|

イーサネットの優先順位を有効にします(\*[詳細設定を表示]\*をクリックすると表示されます)。 a|

ネットワークアクセスの優先度を決定するパラメータを有効にする場合は、このオプションを選択 します。スライダを使用して優先度を1(最も低い)から7(最も高い)の間で選択します。

共有 LAN

環境(イーサネットなど)では、多数のステーションがネットワークアクセスで競合する可能性が あります。アクセスは先に行われたものから順に処理されます。2

つのステーションが同時にネットワークにアクセスしようとすると、両方のステーションがオフに なり、再試行するまで待機します。スイッチイーサネットでは、 1

つのステーションだけがスイッチポートに接続されるため、このプロセスは最小限に抑えられます  $\circ$ 

|===

====

. [ 完了 ] をクリックします。

[[ID2f74daf94439cbd7d03a16948213a310]]

= iSCSI認証を設定

:allow-uri-read:

:experimental:

:icons: font

:relative\_path: ./sm-settings/

: imagesdir: {root path}{relative path}../media/

[role="lead"]

iSCSIネットワークのセキュリティを強化するために、コントローラ(ターゲット)とホスト(イ ニシエータ)の間に認証を設定できます。

System Managerは、チャレンジハンドシェイク認証プロトコル(CHAP )方式を使用します。CHAPは初回のリンク確立時にターゲットとイニシエータのIDを検証します。 認証は、a chap secret という共有セキュリティキーに基づいて行われます。

.作業を開始する前に

イニシエータ(iSCSIホスト)のCHAPシークレットは、ターゲット(コントローラ)のCHAPシーク
レットを設定する前でもあとでも設定できます。このタスクの手順を実行する前に、ホストがiSCS I接続を確立するのを待ってから、個々のホストでCHAPシークレットを設定する必要があります。 接続が確立されると、iSCSI認証のダイアログボックス(このタスクで説明)にホストのIQN名とC HAPシークレットが表示され、手動で入力する必要はありません。

.このタスクについて 次のいずれかの認証方法を選択できます。

\* \*一方向認証\*--コントローラがiSCSIホストの識別情報を認証できるようにするには 'この設定を使用します(一方向認証)

\* \*双方向認証\*--コントローラとiSCSIホストの両方が認証(双方向認証 )を実行できるようにするには'この設定を使用しますこの設定は、コントローラがiSCSIホストの 識別情報を認証できるようにし、さらにiSCSIホストがコントローラの識別情報を認証できるよう にすることで、二次的なセキュリティを提供します。

[NOTE]

 $====$ 

iSCSIの設定と機能は、ストレージアレイがiSCSIをサポートしている場合にのみ、設定ページに 表示されます。

#### $====$

## .手順

- . メニューを選択します。[設定][システム]。
- . [iSCSI設定]で、[\*認証の設定\*]をクリックします。
- $+$

Configure

Authentication(認証の設定)ダイアログボックスが表示され、現在設定されている方式が示さ れます。CHAPシークレットが設定されているホストがあるかどうかも表示されます。

. 次のいずれかを選択します。

+

\*\* \*認証なし\*--コントローラがiSCSIホストのIDを認証しないようにするには

'このオプションを選択して'完了\*をクリックしますダイアログボックスが閉じ、設定が完了します 。

\*\* \*一方向認証\*--コントローラがiSCSIホストのIDを認証できるようにするには

'このオプションを選択して'次へをクリックします\*ターゲットCHAPの構成ダイアログ・ボックス を表示します

\*\* \*双方向認証\*--コントローラとiSCSIホストの両方が認証を実行できるようにするには

'このオプションを選択して'次へ\*をクリックし'ターゲットCHAPの構成ダイアログ・ボックスを表 示します

. 一方向認証または双方向認証について、コントローラ(ターゲット)の

CHAPシークレットを入力または確認します。CHAPシークレットは、12~57文字の印刷可能なASCII 文字で指定する必要があります。

+

#### [NOTE]

#### $====$

コントローラのCHAPシークレットがすでに設定されている場合は、フィールド内の文字は表示され ません。必要に応じて、既存の文字を置き換えることができます(新しい文字はマスクされません )。

 $=$  $=$  $=$  $=$ 

. 次のいずれかを実行します。

+

\*\* 一方向認証を設定する場合は、\*完了

\*をクリックします。ダイアログボックスが閉じ、設定が完了します。

\*\* 2Way authenticationを設定する場合は、\* Next \*をクリックしてConfigure Initiator CHAPダイアログボックスを表示します。

. 双方向認証について、任意のiSCSIホスト(イニシエータ)のCHAPシークレット( 12~57文字の印刷可能なASCII文字)を入力または確認します。特定のホストに双方向認証を設定 しない場合は、Initiator CHAP Secretフィールドを空白のままにします。

 $+$ 

[NOTE]  $====$ 

ホストのCHAPシークレットがすでに設定されている場合は、フィールド内の文字は表示されません 。必要に応じて、既存の文字を置き換えることができます(新しい文字はマスクされません)。

 $====$ 

. [ 完了 ] をクリックします。

.結果

認証なしを指定した場合を除き、iSCSIログインシーケンス中にコントローラとiSCSIホストの間 で認証が行われます。

```
[[IDef80250c8a3d0632bcc276a7865abc98]]
= iSCSI検出設定を有効にします
:allow-uri-read:
:experimental:
:icons: font
:relative_path: ./sm-settings/
: imagesdir: {root path}{relative_path}../media/
```
[role="lead"] iSCSIネットワーク内のストレージデバイスの検出に関連する設定を有効にすることができます。

ターゲット検出設定では、Internet Storage Name Service(

iSNS)プロトコルを使用してストレージアレイのiSCSI情報を登録し、名前のない検出セッション を許可するかどうかを設定できます。

.作業を開始する前に

iSNSサーバで静的IPアドレスが使用されている場合は、そのアドレスをiSNSの登録に使用できる 必要があります。IPv4とIPv6の両方がサポートされています。

.このタスクについて

iSCSI検出に関連する次の設定を有効にすることができます。

\* \* iSNSサーバによるターゲットの登録を有効にする\*--有効にすると'

ストレージ・アレイはiSNSサーバからiSCSI Qualified Name(

IQN)とポート情報を登録しますこの設定は、イニシエータがiSNSサーバからIQNとポート情報を 取得できるように、iSNS検出を許可します。

\* \*名前のない検出セッションを有効にする\*--名前のない検出セッションを有効にすると

'イニシエータ(iSCSIホスト)は'検出タイプ接続のログインシーケンス中にターゲットのIQN( コントローラ)を指定する必要はありません無効な場合、ホストはIQNを指定してコントローラへの 検出セッションを確立する必要があります。ただし、通常の(I/Oベアリング)セッションでは常に ターゲットIQNが必要です。この設定を無効にすると、権限のないiSCSIホストがIPアドレスのみ を使用してコントローラに接続することを防止できます。

[NOTE]

====

iSCSIの設定と機能は、ストレージアレイがiSCSIをサポートしている場合にのみ、設定ページに 表示されます。

 $====$ 

.手順

. メニューを選択します。[設定][システム]。

. [\* iSCSI settings]で、[\*ターゲット検出設定の表示/編集]をクリックします。  $+$ 

Target Discovery Settings

(ターゲット検出設定)ダイアログボックスが表示されます。[Enable iSNS server\*...]フィールドの下に、コントローラがすでに登録されているかどうかを示すダイアログ ボックスが表示されます。

. コントローラを登録するには、[iSNSサーバーを有効にしてターゲットを登録する \*]を選択し、次のいずれかを選択します。

 $+$ 

\*\* \* DHCPサーバから自動的に設定を取得\*--動的ホスト構成プロトコル(DHCP)

サーバを使用してiSNSサーバを設定する場合は'このオプションを選択しますこのオプションを使 用する場合は、コントローラのすべてのiSCSIポートでDHCPを使用するように設定する必要があり ます。必要に応じて、コントローラのiSCSIポートの設定を更新して、このオプションを有効にし ます。

# $+$

[NOTE]

 $====$ 

DHCPサーバでiSNSサーバのアドレスを指定するには'オプション43のベンダー固有の情報を使用す るようにDHCPサーバを設定する必要があります このオプションでは、iSNSサーバの IPv4アドレスをデータバイト0xa-0xd(10-13)に含める必要があります。

 $=$ 

\*\* \*静的な設定を手動で指定\*-- iSNSサーバの静的IPアドレスを入力する場合は 'このオプションを選択します(必要に応じて、住所をカットアンドペーストしてフィールドに貼り 付けることもできます)。 フィールドに、IPv4アドレスまたは IPv6アドレスを入力します。両方を設定した場合は、IPv4がデフォルトです。また、TCPリスニン グポートを入力します(デフォルトの3205を使用するか、49152~65535の値を入力)。

. ストレージアレイを名前のない検出セッションの対象にするには、 \*名前のない検出セッションを有効にする\*を選択します。

+

\*\* 有効にすると、iSCSIイニシエータは、コントローラの情報を取得するためにターゲット IQNを指定する必要はありません。

\*\* 無効にすると、イニシエータがターゲット

IQNを指定しないかぎり、検出セッションは実行されません。名前のない検出セッションを無効にす ると、セキュリティが向上します。

. [ 保存 ( Save ) ] をクリックします。

## .結果

System Managerがコントローラを iSNSサーバに登録しようとする間、進捗状況バーが表示されます。この処理には最大5分かかるこ とがあります。

```
[[IDb56d4fa40b849421bc0322e88800af74]]
= iSCSI統計パッケージを表示します
:allow-uri-read:
:experimental:
:icons: font
:relative_path: ./sm-support/
: imagesdir: {root path}{relative path}../media/
```
[role="lead"] ストレージアレイへのiSCSI接続に関するデータを表示できます。

.このタスクについて System Managerには、次のタイプの iSCSI統計が表示されます。統計はすべて読み取り専用で、設定することはできません。

\* \*イーサネットMAC統計\*--メディアアクセス制御(MAC)の統計情報を提供します。 MACは、物理アドレスまたはMACアドレスと呼ばれるアドレス指定メカニズムも提供します。MACア ドレスは、各ネットワークアダプタに割り当てられている一意のアドレスです。MACアドレスは、サ ブネットワーク内のデスティネーションへのデータパケットの配信に役立ちます。

\* \*イーサネットTCP/IP統計\*-- iSCSIデバイスのTCP (Transmission Control

Protocol)とIP (Internet Protocol)のTCP/IPの統計情報を提供します

TCPを使用すると、ネットワークホスト上のアプリケーションが相互に接続を作成し、パケットでデ ータを交換できます。IPは、パケット交換インターネットワークを介してデータを通信するデータ 指向プロトコルです。IPv4統計とIPv6統計は個別に表示されます。

\* \*ローカル・ターゲット/イニシエータ(プロトコル)統計

\*:ストレージ・メディアへのブロック・レベルのアクセスを提供するiSCSIターゲットの統計情報 を表示します非同期ミラーリング処理でイニシエータとして使用される場合は'ストレージ・アレイ のiSCSI統計情報を表示します

\* \*DCBXの運用状態統計\*--さまざまなData Center Bridging Exchange( DCBX)機能の運用状態を表示します。

\* \*LLDP TLV statistics \*-- Link Layer Discovery Protocol (LLDP) Type Length Value (TLTLV)統計を表示します。

\* \*DCBX TLV統計\*-- Data Center Bridging(

DCB)環境内のストレージアレイのホストポートを識別する情報が表示されます。この情報は、識別 や機能のためにネットワークピアと共有されます。

これらの統計はそれぞれ、統計の生データまたはベースライン統計として表示できます。統計の生 データは、コントローラの起動以降に収集されたすべての統計です。ベースライン統計は、ベース ライン時間の設定以降に収集されたポイントインタイムの統計です。

.手順

. メニューを選択します。Support(サポートセンター)> Diagnostics(診断)タブ。

- . [View iSCSI Statistics Packages]を選択します。
- . タブをクリックして、さまざまな統計を表示します。

. ベースラインを設定するには、\*新しいベースラインを設定\*をクリックします。

+

ベースラインを設定すると、統計を収集するための新しい開始ポイントが設定されます。すべてのi SCSI統計に同じベースラインが使用されます。

[[ID3d51d50aa39fb32592b8f2bffe537df3]]

= iSCSI セッションを表示します

:allow-uri-read:

- :experimental:
- :icons: font
- :relative\_path: ./sm-settings/

:imagesdir: {root path}{relative path}../media/

[role="lead"]

ストレージアレイへのiSCSI接続に関する詳細情報を表示できます。iSCSIセッションは、非同期 ミラー関係にあるホストまたはリモートストレージアレイとの間で確立できます。

.手順

. メニューを選択します。[設定][システム]。 . 「\* iSCSIセッションの表示/終了\*」を選択します。 +

現在のiSCSIセッションのリストが表示されます。

. \*オプション:特定のiSCSIセッションに関する追加情報 を表示するには、セッションを選択し、\*詳細の表示\*をクリックします。

 $+$ 

.フィールドの詳細

[%collapsible]

 $=$ 

[cols="25h,~"]

 $| == =$ 

| 項目 | 説明

a|

セッション識別子(SSID)

a|

iSCSIイニシエータとiSCSIターゲット間のセッションを識別する16進数の文字列。SSIDは、ISI DとTPGTで構成されます。

 a| イニシエータセッションID(ISID)  $a$ | セッション識別子のイニシエータの部分。イニシエータはログイン時にISIDを指定します。

 a| ターゲットポータルグループ a| iSCSIターゲット。

a|

ターゲットポータルグループタグ(TPGT) a| セッション識別子のターゲットの部分。iSCSIターゲットポータルグループの16ビットの数値識別 子。 a| イニシエータのiSCSI名 a| 世界規模で一意なイニシエータの名前。 a| イニシエータのiSCSIラベル a| System Managerで設定されたユーザラベル。 a| イニシエータのiSCSIエイリアス  $a$ | iSCSIノードにも関連付けることができる名前。エイリアスを使用すると、組織がユーザにわかり やすい文字列をiSCSI名に関連付けることができます。ただし、エイリアスはiSCSI名に代わるも のではありません。イニシエータのiSCSIエイリアスは、System Managerではなく、ホストでのみ設定できます a| ホスト a| ストレージアレイに入出力を送信するサーバ。

a|

接続ID(CID)

 $a$ |

イニシエータとターゲット間のセッション内における接続の一意の名前。イニシエータがこのIDを 生成し、ログイン要求の際にターゲットに提供します。接続IDは、接続を閉じるログアウト時にも 表示されます。

イーサネットポート識別子

a|

a|

接続に関連付けられているコントローラポート。

 a| イニシエータのIPアドレス a| イニシエータのIPアドレス。

 a| ネゴシエーション済みのログインパラメータ  $a$ | iSCSIセッションのログイン時に処理されるパラメータ。

a|

# 認証方式

a|

iSCSIネットワークへのアクセスを必要とするユーザを認証する手法。有効な値は\* chap \* および\* None \*です。

a|

ヘッダーダイジェスト方式

a|

iSCSIセッションに有効なヘッダー値を表示する手法。HeaderDigestおよびDataDigestには、\* None \*または\* CRC32C \*を使用できます。両方のデフォルト値は\* None \*です。

a|

データダイジェスト方式

a|

iSCSIセッションに有効なデータ値を表示する手法。HeaderDigestおよびDataDigestには、\* None \*または\* CRC32C \*を使用できます。両方のデフォルト値は\* None \*です。

 a| 最大接続数

iSCSIセッションに許可される接続の最大数。1~4を接続の最大数として指定できます。デフォルト 値は\* 1 \*です。

 $a$ | ターゲットエイリアス a| ターゲットに関連付けられているラベル。

 a| イニシエータのエイリアス a| イニシエータに関連付けられているラベル。

 a| ターゲットのIPアドレス

a|

a|

iSCSIセッションのターゲットのIPアドレス。DNS名はサポートされません。

## a|

初期R2T

a|

最初の転送準備完了ステータス。ステータスは「\* Yes \*」または「\* No \*」のいずれかになります。

## a|

# 最大バースト長

a|

このiSCSIセッションの最大SCSIペイロード(バイト)。512~262、144(256KB)を最大バース ト長として指定できます。デフォルト値は\* 262,144(256KB)\*です。

a|

# 第1バースト長

a|

このiSCSIセッションの未承諾データのSCSIペイロード(バイト単位)。512~131、072(128KB

)を第1バースト長として指定できます。デフォルト値は\*65,536(64KB)\*です。

a|

デフォルトの待機時間

a|

接続の終了または接続のリセット後に接続を試行するまでの最小秒数。0~3600をデフォルトの待機 時間の値として指定できます。デフォルトは\* 2 \*です。

 $a$ |

デフォルトの保持時間です

a|

接続の終了または接続のリセット後も接続が可能な最大秒数。0~3600をデフォルトの保持時間とし て指定できます。デフォルト値は\*20\*です。

a|

最大未処理R2T

a|

このiSCSIセッションの未処理の「準備が完了した転送」の最大数。1~16を未処理の「準備が完了 した転送」の最大値として指定できます。デフォルトは\* 1 \*です。

a|

エラーリカバリレベル

a|

このiSCSIセッションのエラーリカバリのレベル。エラーリカバリレベルの値は常に\* 0 \*に設定されています。

a|

受信データ最大セグメント長

a|

イニシエータまたはターゲットがペイロードデータユニット(PDU)で受信できる最大データ量。

 a| ターゲット名

a|

ターゲットの正式名(エイリアスではありません)。iqn形式のターゲット名です。

イニシエータ名

 $a$ |

イニシエータの正式名(エイリアスではありません)。iqn形式または\_eui\_formatを使用するイ ニシエータ名です。

 $|===$ 

 $=$  $=$  $=$  $=$ 

. \*オプション:\*レポートをファイルに保存するには、\*保存\*をクリックします。

+

ブラウザのDownloadsフォルダにファイルが保存されます。ファイル名は次のとおりです。 `iscsi-session-connections.txt`。

[[ID1e3d67fa92573e9e1e0356f54c622e22]] = iSCSIセッションを終了します :allow-uri-read: :experimental: :icons: font :relative\_path: ./sm-settings/ : imagesdir: {root path}{relative path}../media/

[role="lead"]

不要になったiSCSIセッションを終了できます。iSCSIセッションは、非同期ミラー関係にあるホ ストまたはリモートストレージアレイとの間で確立できます。

.このタスクについて

iSCSIセッションを終了する理由としては、次のようなものが考えられます。

\* \*不正アクセス\*-- iSCSI

イニシエータがログオンされていて、アクセスできない場合は、iSCSIセッションを終了して、iSC SIイニシエータをストレージアレイから強制的に切断できます。認証方法を「なし」にしたため、i SCSIイニシエータがログオンした可能性があります。

\* \*システムダウンタイム\*--ストレージアレイを停止する必要があり

'iSCSIイニシエータがまだログオンしている場合は'iSCSIセッションを終了してiSCSIイニシエ ータをストレージアレイから切断できます

.手順

. メニューを選択します。[設定][システム]。

「\* iSCSIセッションの表示/終了\*」を選択します。

現在のiSCSIセッションのリストが表示されます。

. 終了するセッションを選択します

+

. [セッションの終了]をクリックし、操作を実行することを確認します。

[[ID2e45d30466e9b3d6e708d1fd5dd88d48]] = iSER over InfiniBandポートを設定します :allow-uri-read: :icons: font :relative\_path: ./sm-hardware/ : imagesdir: {root path}{relative path}../media/

[role="lead"] コントローラにiSER over InfiniBandポートが搭載されている場合は、ホストとのネットワーク接続を設定できます。

.作業を開始する前に

\* コントローラにiSER over InfiniBandポートが搭載されている必要があります。そうでないと、System ManagerでiSER over InfiniBand設定を使用できません。

\* ホスト接続のIPアドレスを確認しておく必要があります。

.手順

. 「 \* ハードウェア \* 」を選択します。

. 図にドライブが表示されている場合は、 \* シェルフの背面を表示 \* をクリックします。 +

図の表示が切り替わり、ドライブではなくコントローラが表示されます。

. iSER over InfiniBandポートを設定するコントローラをクリックします。 + コントローラのコンテキストメニューが表示されます。

. iSER over InfiniBandポートの設定\*を選択します。

+

Configure iSER over InfiniBand ports(iSER over InfiniBandポートの設定)ダイアログボックスが開きます。

. ドロップダウンリストで設定するHICポートを選択し、ホストのIPアドレスを入力します。

. [\*Configure\*] をクリックします。

. 設定を完了したら、\* Yes \*をクリックしてiSER over

# InfiniBandポートをリセットします。

[[ID2ae1abd7f563a5c200c570c461119611]] = iSER over InfiniBandの統計を表示します :allow-uri-read: :experimental: :icons: font :relative\_path: ./sm-settings/ : imagesdir: {root path}{relative path}../media/

[role="lead"] ストレージアレイのコントローラにiSER over InfiniBandポートが搭載されている場合は、ホスト接続に関するデータを表示できます。

.このタスクについて

System Managerには、次のタイプのiSER over InfiniBand統計が表示されます。統計はすべて読み取り専用で、設定することはできません。

\* \*ローカルターゲット(プロトコル)統計\*- iSER over InfiniBandターゲットの統計を提供し、ストレージメディアへのブロックレベルのアクセスが表 示されます。

\* \* iSER over InfiniBandインターフェイス統計\*-

InfiniBandインターフェイス上のすべてのiSERポートの統計が提供され、各スイッチポートに関 連付けられているパフォーマンス統計とリンクエラー情報が含まれます。

これらの統計はそれぞれ、統計の生データまたはベースライン統計として表示できます。統計の生 データは、コントローラの起動以降に収集されたすべての統計です。ベースライン統計は、ベース ライン時間の設定以降に収集されたポイントインタイムの統計です。

.手順

. メニューを選択します。[設定][システム]。

. View iSER over InfiniBand Statistics \*を選択します。

. タブをクリックして、さまざまな統計を表示します。

. \*オプション:\*ベースラインを設定するには、\*新しいベースラインの設定\*をクリックします。 +

ベースラインを設定すると、統計を収集するための新しい開始ポイントが設定されます。すべてのi SER over InfiniBand統計に同じベースラインが使用されます。

= NVMeポートを管理します

:leveloffset: +1

[[IDfdad960201cfbcdc17ff20e427758898]] = NVMe の概要 :allow-uri-read: :icons: font :relative\_path: ./sm-settings/

: imagesdir: {root path}{relative path}../media/

[role="lead"]

一部のコントローラには、NVMe (Non-Volatile Memory Express) over Fabricsを実装するためのポートが搭載されています。NVMeを使用すると、ホストとストレージア レイの間でハイパフォーマンスな通信が可能になります。

== NVMeとは

\_NVM

\_は「不揮発性メモリ」を表し、多くのタイプのストレージデバイスで使用されている永続的メモリ です。\_NVM\_(NVM Express)は、

NVMデバイスとのハイパフォーマンスなマルチキュー通信に特化して設計された、標準インターフェ イスまたはプロトコルです。

 $==$  NVMe over Fabrics  $\angle$ は

\_NVMe over Fabrics(NVMe-oF)\_は、

NVMeメッセージベースのコマンドおよびデータをホストコンピュータとストレージの間でネットワ ーク経由で転送できるようにするテクノロジ仕様です。NVMeストレージアレイ(a\_subsystem )には、ファブリックを使用してホストからアクセスできます。NVMeコマンドは、ホスト側とサ ブシステム側の両方のトランスポート抽象化レイヤで有効化され、カプセル化されます。これによ り、ハイパフォーマンスなNVMeインターフェイスのエンドツーエンドがホストからストレージへ拡 張され、コマンドセットが標準化、簡易化されます。

NVMe-

oFストレージは、ローカルのブロックストレージデバイスとしてホストに提示されます。ボリュー ム (a\_namespac) は、他のブロックストレージデバイスと同様にファイルシステムにマウントで きます。必要に応じて、REST API、SMcli、またはSANtricity System

 $==$  NVMe Oualified Name (NON) とは

NVMe Qualified Name(

NQN)は、リモートストレージターゲットを識別するために使用します。ストレージアレイのNVMe Qualified Nameは常にサブシステムによって割り当てられ、変更はできません。NVMe Qualified Nameはアレイ全体で1つです。NVMe Qualified Nameは最大223文字です。iSCSI Qualified Nameと比較してみてください。

== ネームスペースおよびネームスペースIDとは何ですか。

ネームスペースはSCSIの論理ユニットに相当し、アレイ内のボリュームに関連付けられています。 ネームスペースID(NSID)は、SCSIの論理ユニット番号(LUN)に相当します。NSIDはネームス ペースの作成時に作成し、1~255の値を設定できます。

== NVMeコントローラとは

ホストのイニシエータからストレージシステムのターゲットへのパスを表すSCSI IT Nexusと同様に、ホスト接続プロセスで作成されるNVMeコントローラは、ストレージアレイ内のネ ームスペースとホストの間のアクセスパスを提供します。NVMeコントローラはホストのNQNとホス トポート識別子によって一意に識別されます。NVMeコントローラを関連付けることができるのは単 一のホストのみですが、NVMeコントローラは複数のネームスペースにアクセスできます。

SANtricity System

Managerを使用して、どのホストがどのネームスペースにアクセスできるかを設定し、ホストのネ ームスペースIDを設定します。その後、NVMeコントローラが作成されると、NVMeコントローラか らアクセス可能なネームスペースIDのリストが作成され、許可される接続の設定に使用されます。

[[IDe5fcb2d6c724a5815636795ec663cd83]] = NVMe over InfiniBandポートを設定する :allow-uri-read: :icons: font :relative\_path: ./sm-hardware/ : imagesdir: {root path}{relative path}../media/

[role="lead"] コントローラにNVMe over InfiniBand 接続が搭載されている場合は、ハードウェアページでNVMeポートを設定できます。

## .作業を開始する前に

\* コントローラにNVMe over

InfiniBandホストポートが搭載されている必要があります。そうでないと、System Manager でNVMe over InfiniBand設定を使用できません。

\* ホスト接続のIPアドレスを確認しておく必要があります。

[NOTE]

 $====$ 

NVMe over InfiniBandの設定と機能は、ストレージアレイのコントローラにNVMe over InfiniBandポートが搭載されている場合にのみ表示されます。

# ====

# .手順

. 「 \* ハードウェア \* 」を選択します。

. 図にドライブが表示されている場合は、 \* シェルフの背面を表示 \* をクリックします。 +

図の表示が切り替わり、ドライブではなくコントローラが表示されます。

. NVMe over InfiniBandポートを設定するコントローラをクリックします。

コントローラのコンテキストメニューが表示されます。

. Configure NVMe over InfiniBand ports] を選択します。  $+$ Configure NVMe over InfiniBand Ports(NVMe over

InfiniBandポートの設定)ダイアログボックスが開きます。

. 設定するHICポートをドロップダウンリストから選択し、IPアドレスを入力します。

#### $+$

+

200Gb対応のHICを使用してEF600ストレージアレイを設定する場合、このダイアログボックスには 、2つのIPアドレスフィールドが表示されます。1つは物理ポート(外部)用のフィールドで、もう 1つは仮想ポート(内部)用のフィールドです。両方のポートに一意のIPアドレスを割り当てる必要 があります。これらの設定により、ホストは各ポート間のパスを確立し、HICのパフォーマンスを最 大限に高めることができます。仮想ポートにIPアドレスを割り当てない場合、HICの実行速度は約 半分になります。

. [\*Configure\*] をクリックします。 . 設定を完了したら、「\* Yes」をクリックしてNVMe over InfiniBandポートをリセットします。

[[ID387a11f7fcbf968cb0d8c25effd18037]]

= NVMe over RoCEポートを設定します :allow-uri-read: :icons: font :relative\_path: ./sm-hardware/ : imagesdir: {root path}{relative path}../media/

[role="lead"]

コントローラにNVMe over RoCE(RDMA over Converged Ethernet)用の接続が含まれている場合は、ハードウェアページでNVMeポートを設定できます。

.作業を開始する前に

\* コントローラにNVMe over RoCEホストポートが搭載されている必要があります。そうでないと、System ManagerでNVMe over RoCE設定を使用できません。

\* ホスト接続のIPアドレスを確認しておく必要があります。

.手順

. 「 \* ハードウェア \* 」を選択します。

. 図にドライブが表示されている場合は、 \* シェルフの背面を表示 \* をクリックします。 +

図の表示が切り替わり、ドライブではなくコントローラが表示されます。

. NVMe over RoCE ポートを設定するコントローラをクリックします。 + コントローラのコンテキストメニューが表示されます。

. NVMe over RoCE ポートの設定 \* を選択します。

 $+$ 

Configure NVMe over RoCE Ports(NVMe over ROCEポートの設定)ダイアログボックスが開きます。

. ドロップダウンリストで、設定するHICポートを選択します。

. 「 \* 次へ \* 」をクリックします。

+

すべてのポート設定を表示するには、ダイアログボックスの右側にある \* Show more port settings \* リンクをクリックします。

 $^{+}$ 

.フィールドの詳細 [%collapsible]

 $=$ 

 $[cols="25h, \sim"]$ 

 $| == = |$ 

| ポートの設定 | 説明

イーサネットポート速度の設定

 $a$ |

ポートのSFPの速度と同じ速度を選択します。

 $a$ |

IPv4 を有効にする / IPv6 を有効にする

a|

一方または両方のオプションを選択して、 IPv4 ネットワークと IPv6 ネットワークのサポートを有効にします。

NOTE: ポートへのアクセスを無効にする場合は、両方のチェックボックスを選択解除します。

a|

MTUサイス (\* [その他のポート設定を表示1\*をクリックすると表示されます)。

 $a$ |

必要に応じて、 Maximum Transmission Unit ( MTU

;最大伝送ユニット)の新しいサイズをバイト単位で入力します。

デフォルトの Maximum Transmission Unit ( MTU ;最大転送単位)サイズは 1500 バイト / フレームです。1500~9000 の値を入力する必要があります。

 $| == =$ 

 $=$ 

 $+$ 

[\*IPv4 を有効にする \*] を選択した場合は、 [ 次へ \*] をクリックすると、 IPv4 設定を選択するためのダイアログボックスが開きます。[\*IPv6 を有効にする \*] を選択した場合、 [ 次へ \*] をクリックすると、 IPv6 設定を選択するためのダイアログボックスが開きます。両方のオプションを選択した場合は、 IPv4 設定のダイアログボックスが最初に開き、 \* 次へ \* をクリックすると、 IPv6 設定のダイアログボックスが開きます。

. IPv4 と IPv6 、またはその両方を自動または手動で設定します。

```
+.フィールドの詳細
[%collapsible]
===[cols="25h, \sim"]| == =| ポートの設定 | 説明
```
自動的に設定を取得します

a|

設定を自動的に取得するには、このオプションを選択します。

a|

#### 静的な設定を手動で指定します

a|

このオプションを選択した場合は、フィールドに静的アドレスを入力します。(必要に応じて、住 所をカットアンドペーストしてフィールドに貼り付けることもできます)。 IPv4の場合は、ネットワークのサブネットマスクとゲートウェイも指定します。IPv6 の場合は、ルーティング可能な IP アドレスとルータの IP アドレスも指定します。 200Gb対応のHICを使用してEF600ストレージアレイを設定する場合、このダイアログボックスには 、ネットワークパラメータの2セットのフィールドが表示されます。1つは物理ポート(外部)用の フィールドで、もう1つは仮想ポート(内部)用のフィールドです。両方のポートに一意のパラメー タを割り当てる必要があります。これらの設定により、ホストは各ポート間のパスを確立し、HICの パフォーマンスを最大限に高めることができます。仮想ポートにIPアドレスを割り当てない場合、H ICの実行速度は約半分になります。

 $| == =$ 

 $====$ 

. [ 完了 ] をクリックします。

[[IDaadd46ea9d0664c91811302a1a19d1cf]] = NVMe over Fabricsの統計を表示します :allow-uri-read: :experimental: :icons: font :relative\_path: ./sm-settings/ : imagesdir: {root path}{relative path}../media/

[role="lead"] ストレージアレイへのNVMe over Fabrics接続に関するデータを表示できます。

.このタスクについて System Managerには、次のタイプのNVMe over Fabrics統計が表示されます。統計はすべて読み取り専用で、設定することはできません。

\* \* nvmeサブシステム統計\*- NVMeコントローラとそのキューの統計が表示されます。 NVMeコントローラは、ストレージアレイ内のネームスペースとホストの間のアクセスパスを提供し ます。NVMeサブシステム統計では、接続障害、リセット、シャットダウンなどの項目を確認できま す。

\* \* rdma Interface statistics \*-- RDMAインターフェイス上のすべてのNVMe over Fabricsポートの統計を提供します。各スイッチポートに関連付けられているパフォーマンス統計 とリンクエラー情報が含まれます。このタブは、NVMe over Fabricsポートが使用可能な場合にのみ表示されます。

これらの統計はそれぞれ、統計の生データまたはベースライン統計として表示できます。統計の生 データは、コントローラの起動以降に収集されたすべての統計です。ベースライン統計は、ベース ライン時間の設定以降に収集されたポイントインタイムの統計です。

## .手順

- . メニューを選択します。[設定][システム]。
- . View NVMe over Fabrics Statistics \*を選択します。

. \*オプション:\*ベースラインを設定するには、\*新しいベースラインの設定\*をクリックします。 +

ベースラインを設定すると、統計を収集するための新しい開始ポイントが設定されます。すべてのN VMe統計に同じベースラインが使用されます。

:leveloffset: -1

# = ドライブを管理します

```
:leveloffset: +1
```

```
[[ID2f9d85770da84161d30e26e7ab2570f6]]
```

```
= ドライブの状態
```

```
:allow-uri-read:
:icons: font
```

```
:relative_path: ./sm-hardware/
: imagesdir: {root path}{relative path}../media/
```

```
[role="lead"]
System Managerでは、ドライブのさまざまな状態が報告されます。
```
== アクセスの状態

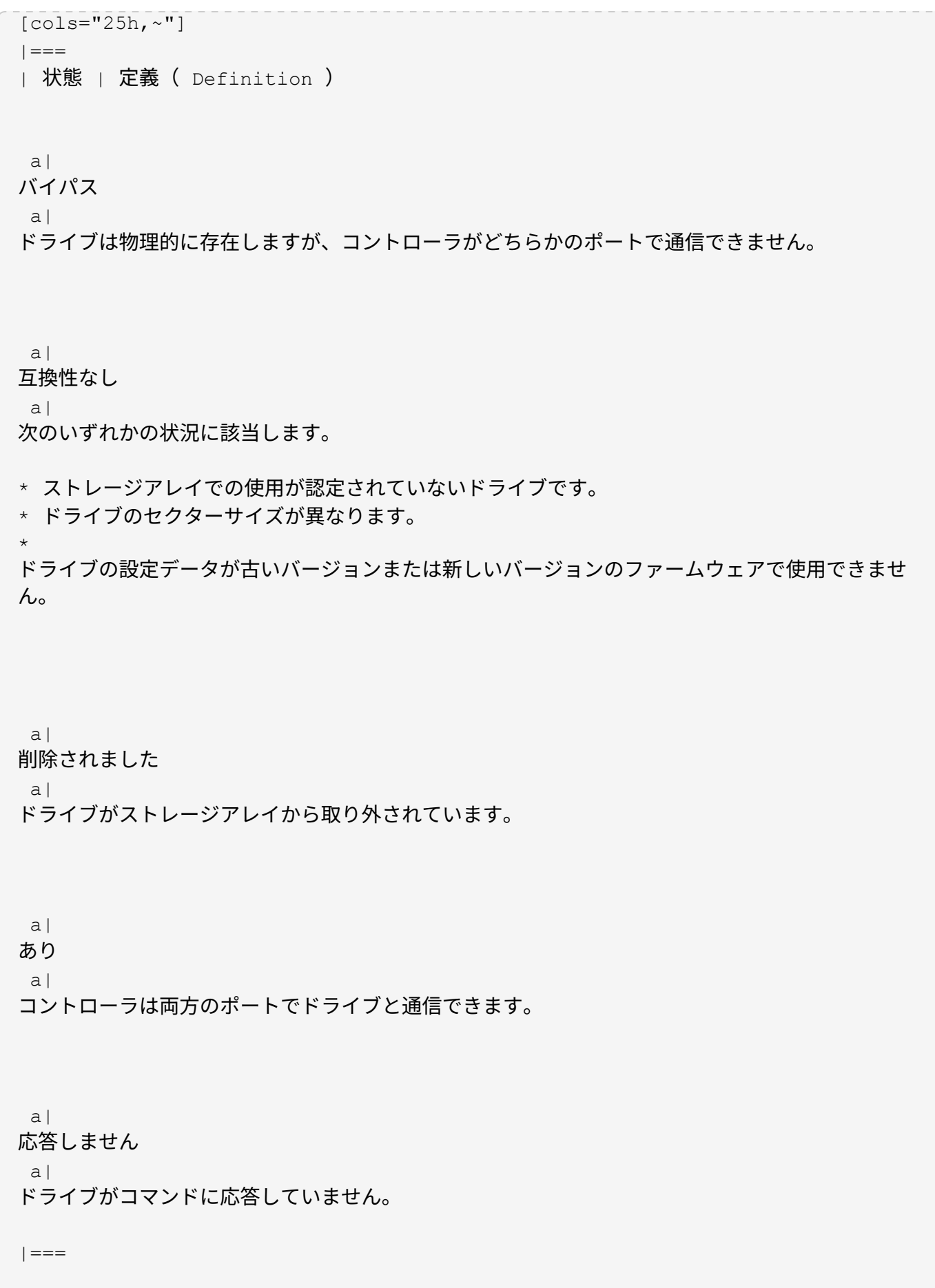

== ロールの状態

 $[cols="25h, \sim"]$  $| == =$ 

| 状態 | 定義 ( Definition )

a|

# 割り当て済み

a|

プールまたはボリュームグループのメンバーです。

a|

使用中のホットスペア

a|

障害が発生したドライブの交換用ドライブとして使用中です。ホットスペアはボリュームグループ でのみ使用され、プールでは使用されません。

a|

スタンバイホットスペア

a|

障害が発生したドライブの交換用ドライブとして使用可能な状態です。ホットスペアはボリューム グループでのみ使用され、プールでは使用されません。

a|

未割り当て

a|

プールまたはボリュームグループのメンバーでありません。

 $| == =$ 

== 可用性の状態

[cols="25h,~"]

| 状態 | 定義( Definition )

a|

 $| == =$ 

# 失敗しました

ドライブは動作していません。ドライブ上のデータを使用できません。

# a|

 $a$ |

# 障害の兆候

 $a$ |

ドライブで障害の前兆が検出されています。ドライブ上のデータはまだ使用できます。

a|

オフラインです

 $a$ |

ドライブをデータの格納に使用できません。通常は、ドライブがエクスポート中のボリュームグル ープに属しているか、ファームウェアのアップグレードを実行中であることが原因です。

 $a$ |

最適

a|

ドライブは正常に動作しています。

 $| == =$ 

[[ID885353f070d7f5dee735f627d9a2eae8]] = ソリッドステートディスク(SSD) :allow-uri-read: :icons: font :relative\_path: ./sm-hardware/ : imagesdir: {root path}{relative path}../media/

[role="lead"] ソリッドステートディスク( SSD )は、ソリッドステートメモリ(フラッシュ)を使用してデータを永続的に格納するデータストレ ージデバイスです。SSD は従来のハードドライブをエミュレートしたものであり、ハードドライブと同じインターフェイス で利用できます。

== SSDの利点

ハードドライブに比べてSSDを使用する利点は次のとおりです。

- \* 高速起動(スピンアップなし)
- \* レイテンシの低減
- \* IOPS (1秒あたりのI/O処理数)が高い
- \* 少ない可動部品で高い信頼性を実現
- \* 消費電力の削減
- \* 熱の発生を抑え、冷却コストを削減します

== SSDの識別

ハードウェアページでは、前面シェルフビューでSSDを特定できます。稲妻アイコンが表示されてい るドライブベイを探します。このアイコンはSSDが取り付けられていることを示します。

== ボリュームグループ

ボリュームグループ内のすべてのドライブのメディアタイプ(すべてのSSDまたはすべてのハードド ライブ)が同じである必要があります。ボリュームグループのメディアタイプやインターフェイス タイプを混在させることはできません。

== キャッシュ

コントローラの書き込みキャッシュは常にSSDに対して有効になります。書き込みキャッシュによっ てパフォーマンスが向上し、SSDの寿命が延びます。

コントローラキャッシュに加えてSSDキャッシュ機能を実装することで、システム全体のパフォーマ ンスを向上させることができます。SSDキャッシュでは、データはボリュームからコピーされ、2つ の内部RAIDボリューム(コントローラごとに1つ)に格納されます。

[[IDe6353a677eb115628772ca0ccea59977]]

= ドライブ表示を制限します

:allow-uri-read:

:icons: font

:relative\_path: ./sm-hardware/

: imagesdir: {root path}{relative path}../media/

[role="lead"]

ストレージアレイに物理属性と論理属性が異なるドライブが含まれている場合、ハードウェアペー ジのフィルタフィールドを使用して、ドライブの表示を制限したり、特定のドライブを特定したり できます。

.このタスクについて

ドライブフィルタを使用すると、特定のセキュリティ属性(セキュリティ対応など)で、特定の論 理的場所(ボリュームグループ1など)にある特定のタイプの物理ドライブ(すべてのSASなど)の みに絞って表示することができます。これらのフィルタは、一緒に使用することも、個別に使用す ることもでき

#### [NOTE]

====

すべてのドライブが同じ物理属性を共有している場合、\*次のドライブを表示する\*フィルタフィー ルドは表示されません。すべてのドライブが同じ論理属性を共有している場合'ストレージ・アレイ \*フィルタ・フィールドの\* Anywhereは表示されません

 $=$ 

## .手順

- . 「 \* ハードウェア \* 」を選択します。
- . 最初のフィルタフィールド(\* Show drives that are

...\*)で、ドロップダウン矢印をクリックして、使用可能なドライブタイプとセキュリティ属性を 表示します。

+

ドライブタイプには次のものがあります。

+

- \*\* ドライブのメディアタイプ(SSD、HDD)
- \*\* ドライブのインターフェイスタイプ
- \*\* ドライブの容量(最大から最小)
- \*\* ドライブ速度(最高から最低)
- セキュリティ属性には次のものがあります。
- \*\* セキュリティ対応
- \*\* セキュリティ有効
- \*\* DA(Data Assurance)対応
- \*\* FIPS に準拠している
- \*\* FIPSに準拠 (FIPS 140-2)
- \*\* FIPS準拠(FIPS 140-3)

これらの属性のいずれかがすべてのドライブで同じ場合、ドロップダウンリストには表示されませ ん。たとえば、ストレージアレイに含まれているすべてのSSDドライブが、SASインターフェイスを 備えた速度15000RPMのSSDドライブで、一部のSSDの容量が異なる場合、ドロップダウンリストに は、容量のみがフィルタリングの選択肢として表示されます。

+

フィールドでオプションを選択すると、フィルタ条件に一致しないドライブは、グラフィカルビュ

<sup>+</sup>

# ーでグレー表示されます。

2番目のフィルタボックスで、ドロップダウン矢印をクリックして、ドライブの使用可能な論理的場 所を表示します。

 $+$ 

.

[NOTE]  $====$ 

フィルタ条件をクリアする必要がある場合は、フィルタボックスの右端にある[\*Clear\*]を選択し ます。

====

 $+$ 

論理的な場所には次のものがあり

- $+$
- \*\* プール
- \*\* ボリュームグループ
- \*\* ホットスペア
- \*\* SSD キャッシュ
- \*\* 未割り当て
- $+$

フィールドでオプションを選択すると、フィルタ条件に一致しないドライブは、グラフィカルビュ ーでグレー表示されます。

. 必要に応じて、フィルタフィールドの右端で「

\*ロケーターライトを点灯」を選択し、表示されたドライブのロケーターライトを点灯できます。 +

この操作は、ストレージアレイ内でドライブの場所を特定する際に役立ちます。

```
[[ID9f9fa5e69b71dd74af1a8211b4de4aad]]
= ドライブのロケーターライトを点灯します
:allow-uri-read:
:icons: font
:relative_path: ./sm-hardware/
: imagesdir: {root path}{relative path}../media/
```

```
[role="lead"]
```
ハードウェアページでは、ロケーターライトを点灯してストレージアレイ内のドライブの物理的な 場所を確認できます。

.このタスクについて 単一のドライブまたは複数のドライブは、Hardware(ハードウェア)ページに表示されています。

.手順

. 「 \* ハードウェア \* 」を選択します。

. 1つ以上のドライブを特定するには、次のいずれかを実行します。

+

\*\* \*シングルドライブ\*--

シェルフの図から、アレイ内の物理的な場所に配置するドライブを探します。(図にコントローラ が表示されている場合は、\*シェルフの前面を表示\*をクリックします)。

ドライブをクリックしてコンテキストメニューを表示し、\*ロケーターライトを点灯\*を選択します  $\sim$ 

+

ドライブのロケーターライトが点灯します。ドライブを物理的に配置したら、ダイアログに戻り、\* 電源をオフにする\*を選択します。

\*\* \*複数のドライブ\*--フィルタフィールドで

'左側のドロップダウンリストから物理ドライブタイプを選択し'右側のドロップダウンリストから 論理ドライブタイプを選択します条件に一致するドライブの数がフィールドの右端に表示されます 。次に、\*ロケーターライトを点灯\*をクリックするか、コンテキストメニューから\*フィルタリング されたすべてのドライブを検索\*を選択します。ドライブを物理的に配置したら、ダイアログに戻り 、\*電源をオフにする\*を選択します。

[[ID062762566f83b292edba4e5d45a94e70]]

## = ドライブのステータスと設定を表示します

:allow-uri-read:

:icons: font

:relative\_path: ./sm-hardware/

: imagesdir: {root path}{relative path}../media/

[role="lead"] メディアタイプ、インターフェイスタイプ、容量などのドライブのステータスと設定を表示できま す。

.手順

. 「 \* ハードウェア \* 」を選択します。

. 図にコントローラが表示されている場合は、\*シェルフの前面を表示\*をクリックします。

+

図の表示が切り替わり、コントローラではなくドライブが表示されます。

. ステータスおよび設定を表示するドライブを選択します。

ドライブのコンテキストメニューが開きます。

. 「 \* 表示設定 \* 」を選択します。

Drive Settings (ドライブ設定) ダイアログボックスが開きます。

. すべての設定を表示するには、ダイアログボックスの右上にある\*詳細設定を表示 \*をクリックします。

#### $+$

+

+

.フィールドの詳細

[%collapsible]  $=$ 

 $[cols="25h, \sim"]$ 

 $| == = |$ 

| 設定 | 説明

a|

ステータス

 $a$ |

最適、オフライン、重大でない障害、失敗のいずれかが表示されます。 「最適」ステータスは、必要な稼働状態を示します。

a|

モード a|

割り当て済み、未割り当て、ホットスペアスタンバイ、ホットスペア使用中のいずれかが表示され ます。

### a|

場所

a|

ドライブが配置されているシェルフおよびベイの番号が表示されます。

 a| 割り当て先/保護対象/保護対象

a|

ドライブがプール、ボリュームグループ、またはSSDキャッシュに割り当てられている場合、このフ ィールドには「割り当て先」と表示されます。

指定できる値は、プール名、ボリュームグループ名、またはSSDキャッシュ名です。 ドライブがスタンバイモードのホットスペアに割り当てられている場合、このフィールドには「保 護対象」と表示されます。

1つ以上のボリュームグループをホットスペアで保護できる場合は、ボリュームグループ名が表示さ れます。ボリュームグループを保護できない場合は、0個のボリュームグループが表示されます。

ドライブが使用中モードのホットスペアに割り当てられている場合、このフィールドには「保護」 と表示されます。 は、影響を受けるボリュームグループの名前です。

ドライブが未割り当ての場合、このフィールドは表示されません。

a|

メディアタイプ

 $a$ |

ドライブが使用する記録メディアのタイプが表示されます。ハードディスクドライブ(HDD)または ソリッドステートディスク(SSD)のいずれかです。

a|

使用済み寿命の割合(SSDドライブが存在する場合にのみ表示)

a|

これまでにドライブに書き込まれたデータ量を理論上の合計書き込み制限値で割った値。

a|

インターフェイスタイプ

 $a$ |

ドライブが使用しているインターフェイスのタイプ(SASなど)が表示されます。

a|

a|

ドライブパスの冗長性

ドライブとコントローラ間の接続が冗長であるかどうか(「はい」または「いいえ」)が表示され ます。

 a| 容量(GiB) ドライブの使用可能容量(設定済みの合計容量)が表示されます。

a|

a|

速度( RPM )

a|

速度がRPM単位で表示されます(SSDの場合は表示されません)。

a|

現在のデータ速度

 $a$ |

ドライブとストレージアレイ間のデータ転送率が表示されます。

a|

論理セクターサイズ (バイト)

a|

ドライブが使用する論理セクターサイズが表示されます。

a|

物理セクターサイズ (バイト)

a|

ドライブが使用する物理セクターサイズが表示されます。通常、ハードディスクドライブの物理セ クターサイズは4096バイトです。

 a| ドライブファームウェアのバージョン a| ドライブファームウェアのリビジョンレベルが表示されます。

 a| ワールドワイド識別子

a|

ドライブの一意の16進数の識別子が表示されます。

製品ID

a|

メーカーによって割り当てられた製品IDが表示されます。

a|

### シリアル番号

a|

ドライブのシリアル番号が表示されます。

a|

# 製造元

a|

ドライブのベンダーが表示されます。

a|

# 製造日

 $a$ |

ドライブがビルドされた日付が表示されます。

NOTE: NVMeドライブでは使用できません。

### a|

セキュリティ対応

 $a$ |

セキュリティ対応ドライブであるかどうか(「はい」または「いいえ」)が表示されます。セキュ リティ対応ドライブには、Full Disk Encryption(FDE)ドライブと連邦情報処理標準( FIPS)ドライブ(レベル140-2または140-

3)があります。これらのドライブでは、書き込み時にデータが暗号化され、読み取り時に復号化さ れます。ドライブセキュリティ機能を使用したセキュリティの強化に使用できるため、これらのド ライブはsecured capable とみなされます。これらのドライブを使用するボリュームグループや プールでドライブセキュリティ機能を有効にすると、ドライブはsecure- enabled になります。

 $a$ | セキュリティ有効

セキュリティ有効ドライブであるかどうか(「はい」または「いいえ」)が表示されます。セキュ リティ有効ドライブは、ドライブセキュリティ機能で使用されます。ドライブセキュリティ機能を 有効にし、かつsecure-

enabled drivesにあるプールまたはボリュームグループにドライブセキュリティを適用すると 、ドライブはsecure-

enabled になります。読み取りおよび書き込みアクセスは、正しいセキュリティキーが設定され たコントローラからしか実行できません。この追加のセキュリティ機能により、ストレージアレイ から物理的に取り外されたドライブ上のデータへの不正アクセスを防止できます。

a|

読み取り/書き込みアクセス

 $a$ |

読み取り/書き込みアクセス可能なドライブであるかどうか(「はい」または「いいえ」)が表示さ れます。

 $\alpha$ |

ドライブセキュリティキー識別子

 $a$ |

セキュリティ有効ドライブのセキュリティキーが表示されます。ドライブセキュリティは、 Full Disk Encryption (FDE)ドライブまたは連邦情報処理標準 (FIPS

)ドライブを使用してセキュリティを強化するストレージアレイの機能です。これらのドライブに ドライブセキュリティ機能を使用すると、データにアクセスするためのセキュリティキーが必要に なります。ドライブをアレイから物理的に取り外した場合、別のアレイに取り付けるまでは動作し なくなり、取り付けた時点で正しいセキュリティキーが提供されるまではセキュリティロック状態 になります。

a|

Data Assurance (DA) 対応  $a$ |

Data Assurance (DA

)機能が有効かどうか(「はい」または「いいえ」)が表示されます。Data Assurance( DA)は、データがコントローラ経由でドライブに転送される際に発生する可能性があるエラーをチ ェックして修正する機能です。Data Assuranceは、Fibre ChannelなどのDAに対応した I/Oインターフェイスを使用するホストで、プールまたはボリュームグループのレベルで有効にする ことができます。

 a| DULBE対応

Deallocated or Unwritten Logical Block Error ( DULBE)のオプションが有効かどうか(「はい」または「いいえ」)を示します。DULBEはNVMeド ライブのオプションです。このオプションにより、EF300またはEF600ストレージアレイでリソー スプロビジョニングボリュームをサポートできます。

 $| == =$ 

 $=$ 

. [\* 閉じる \* ] をクリックします。

[[ID5c547310208981e24f0cd2d076f3f7cb]]

## = ドライブを論理的に交換します

:allow-uri-read:

:icons: font

- :relative\_path: ./sm-hardware/
- : imagesdir: {root path}{relative path}../media/

[role="lead"]

ドライブに障害が発生した場合、またはその他の理由でドライブを交換する場合は、障害が発生し たドライブを未割り当てドライブまたは完全に統合されたホットスペアと論理的に交換できます。

.このタスクについて

ドライブを論理的に交換すると、ドライブが割り当てられ、関連付けられているプールまたはボリ ュームグループの永続的なメンバーになります。

次のタイプのドライブを交換するには、論理的交換オプションを使用します。

- \* 障害ドライブ
- \* 不明なドライブです
- \* 寿命に近付いていることがRecovery Guruによって通知されたSSDドライブ
- \* ドライブ障害の兆候があることがRecovery Guruによって通知されたハードドライブ \*

割り当てられたドライブ(プール内ではなく、ボリュームグループ内のドライブでのみ使用可能)

.作業を開始する前に 交換用ドライブには次の特性が必要です。

- \* 最適状態です
- \* 未割り当て状態
- \* 交換するドライブと属性(メディアタイプ、インターフェイスタイプなど)が同じ
- \* FDE機能が同じ(推奨、必須ではない)
- \* DA機能が同じ(推奨、必須ではない)

.手順

. 「 \* ハードウェア \* 」を選択します。

. 図にコントローラが表示されている場合は、\*シェルフの前面を表示\*をクリックします。 +

図の表示が切り替わり、コントローラではなくドライブが表示されます。

. 論理的に交換するドライブをクリックします。

+

ドライブのコンテキストメニューが表示されます。

. 論理的に置換\*をクリックします。

. \*オプション:\*交換後にドライブを使用停止する

\*チェックボックスをオンにして、元のドライブを交換後に使用停止にします。

+

このチェックボックスは、元の割り当てドライブが障害状態でも不明状態でもない場合にのみ有効 になります。

. [交換用ドライブの選択\*]テーブルで、使用する交換用ドライブを選択します。

+

この表には、交換対象のドライブと互換性があるドライブのみが表示されます。可能であれば、シ ェルフ損失の保護およびドロワー損失の保護が維持されるドライブを選択してください。

. [\*置換\*]をクリックします。

+

元のドライブが障害状態または不明な場合、データはパリティ情報を使用して交換用ドライブで再 構築されます。この再構築は自動的に開始されます。ドライブの障害インジケータライトが消灯し 、プールまたはボリュームグループ内のドライブのアクティビティインジケータライトが点滅を開 始します。

+

元のドライブが障害状態でも不明状態でもない場合は、元のドライブのデータが交換用ドライブに コピーされます。このコピー処理は自動的に開始されます。コピー処理が完了すると、元のドライ ブは未割り当て状態、またはチェックボックスを選択した場合は失敗状態に移行します。

[[IDe5e070d6b92db1081656e2f55860098e]]

= ドライブを手動で再構築

:allow-uri-read:

:icons: font

:relative\_path: ./sm-hardware/

:imagesdir: {root\_path}{relative\_path}../media/

[role="lead"]

ドライブの再構築は、ドライブの交換後に通常は自動的に開始されます。ドライブの再構築が自動 的に開始されない場合は、再構築を手動で開始できます。

[NOTE]

====

この処理は、テクニカルサポートまたは Recovery Guru から指示があった場合にのみ実行してください。

 $====$ 

## .手順

. 「 \* ハードウェア \* 」を選択します。

. 図にコントローラが表示されている場合は、\*シェルフの前面を表示\*をクリックします。  $+$ 

図の表示が切り替わり、コントローラではなくドライブが表示されます。

. 手動で再構築するドライブをクリックします。

+

ドライブのコンテキストメニューが表示されます。

. 「\* Reconstruct \*」を選択して、処理を実行することを確認します。

[[ID97222ec261d986a13973f6fb93425964]] = ドライブを初期化(フォーマット)します :allow-uri-read: :icons: font :relative\_path: ./sm-hardware/ : imagesdir: {root path}{relative path}../media/

[role="lead"]

ストレージアレイ間で割り当てられたドライブを移動する場合、新しいストレージアレイで使用す るには、そのドライブを初期化(フォーマット)する必要があります。

.このタスクについて

初期化すると、以前の設定情報がドライブから削除され、ドライブが未割り当て状態に戻ります。 その後、新しいストレージアレイ内の新しいプールまたはボリュームグループにドライブを追加で きるようになります。

単一のドライブを移動する場合は、ドライブの初期化処理を使用します。ストレージアレイ間でボ リュームグループ全体を移動する場合は、ドライブを初期化する必要はありません。

[CAUTION]

 $=$  $=$  $=$ 

\*データ損失の可能性\*--ドライブを初期化すると

'ドライブ上のすべてのデータが失われますこの処理は、テクニカルサポートから指示があった場合 にのみ実行してください。

# $====$

- .手順
- . 「 \* ハードウェア \* 」を選択します。

. 図にコントローラが表示されている場合は、\*シェルフの前面を表示\*をクリックします。 +

図の表示が切り替わり、コントローラではなくドライブが表示されます。

. 初期化するドライブをクリックします。

+

ドライブのコンテキストメニューが表示されます。

. [Initialize(初期化)]を選択し、処理を実行することを確認します。

[[ID9fcc5f65469dd3a697d7f750834e4134]]

= ドライブを使用停止にする

:allow-uri-read: :icons: font :relative\_path: ./sm-hardware/ : imagesdir: {root path}{relative path}../media/

[role="lead"] 指示があった場合は、ドライブを手動で使用停止できます。

.このタスクについて

## System

Managerは、ストレージアレイ内のドライブを監視します。あるドライブが多数のエラーを生成し ていることを検出すると、近いうちにドライブ障害が発生する可能性があることがRecovery Guruから通知されます。この状況が発生し、交換用ドライブがある場合は、ドライブを使用停止し て予防的措置を講じることができます。交換用ドライブがない場合は、ドライブが自動的に障害状 態になるまで待つことができます。

#### [CAUTION]

 $====$ 

\*データアクセスが失われる可能性\*- この操作により、データの損失やデータの冗長性の喪失が発生する可能性があります。この処理は 、テクニカルサポートまたは Recovery Guru から指示があった場合にのみ実行してください。

 $====$ .手順
. 「 \* ハードウェア \* 」を選択します。

. 図にコントローラが表示されている場合は、\*シェルフの前面を表示\*をクリックします。

+

図の表示が切り替わり、コントローラではなくドライブが表示されます。

. 使用停止するドライブをクリックします。

+

ドライブのコンテキストメニューが表示されます。

. 「\* Fail \*」を選択します。

. Copy contents of drive before failing \*チェックボックスを選択したままにします。 +

コピーオプションは、割り当てられたドライブおよびRAID 0以外のボリュームグループにのみ表示されます。

+

ドライブを使用停止する前に、ドライブの内容をコピーしてください。構成によっては、ドライブ の内容を最初にコピーしないと、関連付けられているプールまたはボリュームグループ上のすべて のデータまたはデータの冗長性が失われる可能性があります。

+

コピーオプションを使用すると、再構築よりも短時間でドライブをリカバリできるため、コピー処 理中に別のドライブで障害が発生した場合のボリューム障害の可能性を低減できます。

. ドライブを使用停止することを確定します。

+

ドライブを使用停止したら、30秒以上待ってから取り外します。

[[ID34af97e5c21ddc0eb055a37586ed36b3]]

= ドライブを消去します

:allow-uri-read:

:experimental:

:icons: font

:relative\_path: ./sm-hardware/

: imagesdir: {root path}{relative path}../media/

[role="lead"] 消去オプションを使用して、未割り当てのドライブをシステムから取り外す準備を行うことができ ます。この手順 はデータを完全に削除し、データを二度と読み取れないようにします。

.作業を開始する前に ドライブは未割り当て状態である必要があります。

### .このタスクについて

ドライブ上のすべてのデータを完全に削除する場合にのみ、[消去]オプションを使用します。セキ ュリティ有効ドライブの場合、消去オプションは暗号化の消去を実行し、ドライブのセキュリティ 属性をセキュリティ対応にリセットします。

#### [NOTE]

 $=$ 

消去機能では、一部の古いドライブモデルはサポートされていません。これらの古いモデルのいず れかを消去しようとすると、エラーメッセージが表示されます。

# $=$

.手順

. 「 \* ハードウェア \* 」を選択します。

. 図にコントローラが表示されている場合は、\*シェルフの前面を表示\*をクリックします。 +

図の表示が切り替わり、コントローラではなくドライブが表示されます。

必要に応じて、フィルタフィールドを使用して、シェルフ内の未割り当てのドライブをすべて表示 できます。[Show drives that are ...\*]ドロップダウンリストから、[\*Unassigned \*]を選択します。

+

.

シェルフビューには未割り当てのドライブのみが表示され、それ以外はすべてグレー表示になりま す。

ドライブのコンテキストメニューを開くには、消去するドライブをクリックします。(複数のドラ イブを選択する場合は、ドライブの消去ダイアログボックスで選択できます)。

#### $+$

.

[CAUTION]

#### ====

\*データ損失の可能性\*--消去操作は取り消せません。手順 で正しいドライブを選択していることを確認してください。

 $====$ 

+

. コンテキストメニューから\*消去\*を選択します。

ドライブの消去ダイアログボックスが開き、消去処理に使用できるすべてのドライブが表示されま す。

. 必要に応じて、表から追加のドライブを選択します。

all drivesを選択することはできません。1つのドライブの選択が解除されたままになっている ことを

. 次のように入力して操作を確認し `erase`をクリックし、\*[消去]\*をクリックします。

 $+$ 

[CAUTION]

この処理を続行しますか?次のダイアログで[はい(Yes)1をクリックすると、操作を中止できま せん。

 $----$ 

 $====$ 

. 推定完了時間(Estimated Completion Time)ダイアログボックスで、\*はい\*(\* Yes)をクリックして消去操作を続行します。

### .結果

消去処理には数分または数時間かかることがあります。ステータスは、ホーム[進行中の処理を表示 ]メニューで確認できます。消去処理が完了すると、そのドライブは別のボリュームグループまたは ディスクプール、あるいは別のストレージアレイで使用できるようになります。

#### .完了後

ドライブを再度使用する場合は、最初に初期化する必要があります。これを行うには、ドライブの コンテキストメニューから\* Initialize \*(初期化)を選択します。

[[ID13843dceacdd9a3ebe0012c26972e903]]

= ロックされたNVMeドライブまたはFIPSドライブのロックを解除またはリセットします

- :allow-uri-read:
- :experimental:
- :icons: font
- :relative\_path: ./sm-hardware/

: imagesdir: {root path}{relative path}../media/

[role="lead"]

ロックされたNVMeドライブまたはFIPSドライブをストレージアレイに挿入する場合、ドライブに関 連付けられているセキュリティキーファイルを追加することでドライブデータのロックを解除でき ます。セキュリティキーがない場合、ドライブの物理セキュリティID(PSID)を入力してロックさ れた各ドライブでリセットを実行し、セキュリティ属性をリセットしてドライブデータを消去でき ます。

.作業を開始する前に

\* [ロック解除]オプションを使用する場合は、セキュリティキーファイル(拡張子:

`.slk`)は管理クライアント (System

Managerへのアクセスに使用するブラウザを備えたシステム)で使用できます。キーに関連付けら れているパスフレーズも必要です。

\* リセットする場合は、リセットする各ドライブのPSIDを確認する必要があります。 PSIDを確認するには、ドライブを物理的に取り外し、ドライブのラベルに記載されたPSID(最大3 2文字)を確認してから、ドライブを再度取り付けます。

.このタスクについて

このタスクでは、セキュリティキーファイルをストレージアレイにインポートして、NVMeドライブ またはFIPSドライブのデータのロックを解除する方法について説明します。セキュリティキーがな い状況では、ロックされたドライブでリセットを実行する方法についても説明します。

#### [NOTE]

 $====$ 

外部キー管理サーバを使用してドライブがロックされている場合は、System Managerでメニュー:設定(System)>セキュリティキー管理(Security key management)を選択して、外部キー管理を設定し、ドライブのロックを解除します。

 $====$ 

ロック解除機能には、[ハードウェア]ページまたはメニューからアクセスできます。[設定][シス テム]>[セキュリティキー管理]。次のタスクでは、ハードウェアページからの手順を説明します。

### .手順

. 「 \* ハードウェア \* 」を選択します。

. 図にコントローラが表示されている場合は、\*シェルフの前面を表示\*をクリックします。 +

図の表示が切り替わり、コントローラではなくドライブが表示されます。

. ロックを解除またはリセットするNVMeドライブまたはFIPSドライブを選択します。

+

ドライブのコンテキストメニューが開きます。

. セキュリティー・キー・ファイルを適用するには、\*ロック解除

\*を選択します。セキュリティー・キー・ファイルがない場合は、\*リセット\*を選択します。 +

これらのオプションは、ロックされたNVMeまたはFIPSドライブを選択した場合にのみ表示されます  $\Omega$ 

+

[CAUTION]

====

リセット処理を実行すると、すべてのデータが消去されます。リセットは、セキュリティキーがな い場合にのみ実行してください。ロックされたドライブをリセットすると、ドライブ上のすべての データが完全に削除され、セキュリティ属性が「セキュリティ対応」にリセットされますが、有効 になりません。\*この操作は元に戻せません。\*

====

. 次のいずれかを実行します。

 $+$ 

.. \*ロック解除\*:「\*セキュアドライブのロック解除\*]ダイアログボックスで、「\*参照

\*]をクリックし、ロック解除するドライブに対応するセキュリティキーファイルを選択します。次 に、パスフレーズを入力し、\*ロック解除\*をクリックします。

.. \*リセット\*:\*ロックされたドライブのリセット\*ダイアログボックスで、フィールドに PSID文字列を入力し、 `RESET` 確認します。[\*リセット\*]をクリックします。

+

## ロック解除の場合、1回の処理ですべてのNVMeドライブまたはFIPSドライブのロックを解除できま す。リセットの場合は、リセットするドライブを個別に選択する必要があります。

.結果

これで、別のボリュームグループまたはディスクプール、あるいは別のストレージアレイでドライ ブを使用できるようになります。

:leveloffset: -1

### = ホットスペアを管理します

:leveloffset: +1

[[ID9326608a148978360f44b49ebfa92d9a]]

= ホットスペアドライブの概要

:allow-uri-read: :icons: font :relative\_path: ./sm-hardware/ : imagesdir: {root path}{relative path}../media/

[role="lead"] ホットスペアは、System ManagerのRAID 1、RAID 5、またはRAID 6のボリュームグループで、スタンバイドライブとして機能します。

問題なく動作するドライブですが、データは格納されていません。ボリュームグループ内のドライ ブで障害が発生すると、障害が発生したドライブのデータがホットスペアとして割り当てられてい るドライブに自動的に再構築されます。

ホットスペアは、特定のボリュームグループ専用ではありません。ストレージアレイ内で障害が発 生したどのドライブにも使用できますが、ホットスペアとドライブで次の属性が共有されている必 要があります。

- \* 容量(またはホットスペアの方が大きい)
- \* メディアタイプ (HDD、SSDなど)が同じ
- \* インターフェイスタイプ (SASなど)

== ホットスペアの識別方法

ホットスペアは、初期セットアップウィザードまたはハードウェアページから割り当てることがで きます。ホットスペアが割り当てられているかどうかを確認するには、ハードウェアページで、ピ ンクで示されたドライブベイを探します。

== ホットスペアの適用方法

ホットスペアの適用範囲は次のとおりです。

\* RAID 1、RAID 5、またはRAID

6のボリュームグループのホットスペアとして、未割り当てのドライブを予約します。

+

[NOTE]

 $=$ 

データ保護の方法が異なるため、ホットスペアはプールには使用できません。プールでは、追加の ドライブを予約する代わりに、プール内の各ドライブにスペア容量(予約済み容量)を予約しま す。プール内のドライブに障害が発生した場合、コントローラはそのスペア容量内にデータを再構 築します。

 $====$ 

\* RAID 1、RAID 5、またはRAID

6のボリュームグループ内のドライブに障害が発生した場合、コントローラは冗長性データを使用し て、障害が発生したドライブのデータを自動的に再構築します。障害が発生したドライブからホッ トスペアに自動的に切り替わります。物理的にドライブを交換する必要はありません。

\*

障害が発生したドライブを物理的に交換すると、ホットスペアドライブから交換したドライブへと 、コピーバック処理が実行されます。ホットスペアドライブをボリュームグループの永続的メンバ ーとして指定している場合は、コピーバック処理は不要です。

\*

ボリュームグループのトレイ損失の保護およびドロワー損失の保護が可能かどうかは、ボリューム グループを構成するドライブの場所によって異なります。ドライブの障害とホットスペアドライブ の場所によっては、トレイ損失の保護とドロワー損失の保護が失われる場合があります。トレイ損 失の保護とドロワー損失の保護が影響を受けないようにするには、障害が発生したドライブを交換 してコピーバックプロセスを開始する必要があります。

\*

障害が発生したドライブからホットスペアドライブに自動的に切り替わるため、障害が発生したド ライブの交換中もストレージアレイボリュームはオンラインのままアクセス可能です。

== ホットスペアドライブの容量に関する考慮事項

保護するドライブの合計容量以上の容量があるドライブを選択します。たとえば、8GiBの容量が設 定されている18GiBドライブがある場合は、9GiB以上のドライブをホットスペアとして使用できま

す。通常は、ストレージアレイ内で最大のドライブの容量以上の容量がないドライブは、ホットス ペアとして割り当てないでください。

#### [NOTE]

 $=$  $=$  $=$  $=$ 

同じ物理容量のホットスペアがない場合は、ドライブの「使用済み容量」がホットスペアドライブ の容量以下であれば、容量の少ないドライブをホットスペアとして使用できます。

====

== メディアおよびインターフェイスタイプに関する考慮事項

ホットスペアとして使用するドライブは、保護対象のドライブと同じメディアタイプおよびインタ ーフェイスタイプである必要があります。たとえば、HDDドライブをSSDドライブのホットスペアと して使用することはできません。

== セキュリティ対応ドライブに関する考慮事項

セキュリティ対応ドライブ(FDEやFIPSなど)は、セキュリティ機能の有無に関係なく、ドライブ のホットスペアとして使用できます。ただし、セキュリティ対応でないドライブは、セキュリティ 機能のあるドライブのホットスペアとしては使用できません。

セキュリティ有効ドライブをホットスペアとして使用するよう選択すると、完全消去を実行してか ら続行するようにSystem

Managerから求められます。完全消去では、ドライブのセキュリティ属性はセキュリティ有効では なくセキュリティ対応にリセットされます。

#### [NOTE]

 $=$ 

ドライブセキュリティ機能を有効にし、セキュリティ対応ドライブで構成されるプールまたはボリ ュームグループを作成すると、ドライブは\_secure-enabled

\_になります。読み取りおよび書き込みアクセスは、正しいセキュリティキーが設定されたコントロ ーラからしか実行できません。この追加のセキュリティ機能により、ストレージアレイから物理的 に取り外されたドライブ上のデータへの不正アクセスを防止できます。

 $=$  $=$  $=$ 

== 推奨されるホットスペアドライブの数

初期セットアップウィザードを使用してホットスペアを自動的に作成した場合、System Managerでは、特定のメディアタイプおよびインターフェイスタイプのドライブ30本ごとに1つの ホットスペアが作成されます。ホットスペアドライブがない場合は、ストレージアレイのボリュー ムグループ間に手動でホットスペアドライブを作成できます。

[[ID06876f5da3159343e34e94005076ff8a]]

= ホットスペアを割り当てます

:allow-uri-read:

:icons: font

:relative\_path: ./sm-hardware/

: imagesdir: {root path}{relative path}../media/

[role="lead"]

RAID 1、RAID 5、またはRAID

6のボリュームグループでは、データ保護を強化するために、ホットスペアをスタンバイドライブと して割り当てることができます。これらのボリュームグループのいずれかでドライブに障害が発生 すると、障害が発生したドライブのデータがホットスペアに再構築されます。

.作業を開始する前に

\* RAID 1、RAID 5、またはRAID

6のボリュームグループを作成する必要があります。(ホットスペアはプールには使用できません。 プールでは、データ保護用に各ドライブ内のスペア容量を使用します)。

- \* 次の条件を満たすドライブが使用可能な必要があります。
- $+$
- \*\* 未割り当てで最適ステータス
- \*\* ボリュームグループ内のドライブと同じメディアタイプ (SSDなど)
- \*\* ボリュームグループ内のドライブと同じインターフェイスタイプ (SASなど)
- \*\* ボリュームグループ内のドライブの使用済み容量以上の容量。

.このタスクについて

このタスクでは、ハードウェアページからホットスペアを手動で割り当てる方法について説明しま す。推奨される適用範囲は、ドライブセットごとに2つのホットスペアです。

[NOTE]

====

ホットスペアは初期セットアップウィザードから割り当てることもできます。ホットスペアがすで に割り当てられているかどうかは、ハードウェアページのピンクのドライブベイで確認できます。

 $=$ 

.手順

. 「 \* ハードウェア \* 」を選択します。

. 図にコントローラが表示されている場合は、\*シェルフの前面を表示\*をクリックします。 +

図の表示が切り替わり、コントローラではなくドライブが表示されます。

. ホットスペアとして使用する未割り当てのドライブ(グレー表示)を選択します。

ドライブのコンテキストメニューが開きます。

. [ホットスペアの割り当て]を選択します。

+

+

ドライブがセキュリティ有効の場合、Secure Erase

Drive?ダイアログボックスが開きます。セキュリティ有効ドライブをホットスペアとして使用す るには、最初にSecure

Erase処理を実行してすべてのデータを削除し、そのセキュリティ属性をリセットする必要があり ます。

+

[CAUTION]

====

\*データ損失の可能性\*--正しいドライブを選択していることを確認してくださいSecure Erase操作の完了後は、データを回復できません。

## ====

 $+$ 

ドライブが\*セキュア有効でない場合は、ホットスペアドライブの割り当ての確認ダイアログボック スが開きます。

. ダイアログボックス内のテキストを確認し、処理を確定します。

+

ドライブはハードウェアページにピンク色で表示され、ホットスペアになったことが示されます。

### .結果

RAID 1、RAID 5、またはRAID

6のボリュームグループ内のドライブに障害が発生した場合、コントローラは冗長性データを使用し て、障害が発生したドライブからホットスペアへデータを自動的に再構築します。

[[ID2812cb4e3f997b8805676e81da53bec2]] = ホットスペアの割り当てを解除します :allow-uri-read: :icons: font :relative\_path: ./sm-hardware/ : imagesdir: {root path}{relative path}../media/

[role="lead"] ホットスペアを未割り当てのドライブに戻すことができます。

.作業を開始する前に

ホットスペアのステータスが「最適、スタンバイ」である必要があります。

.このタスクについて

障害が発生したドライブの役割を現在引き継いでいるホットスペアの割り当てを解除することはで きません。ホットスペアのステータスが最適な状態でない場合は、ドライブの割り当てを解除する 前にRecovery Guruの手順に従って問題を修正してください。

## .手順

. 「 \* ハードウェア \* 」を選択します。

. 図にコントローラが表示されている場合は、\*シェルフの前面を表示\*をクリックします。 +

図の表示が切り替わり、コントローラではなくドライブが表示されます。

. 割り当てを解除するホットスペアドライブ(ピンク色で表示)を選択します。

+

ピンク色のドライブベイに対角線が表示されている場合は、ホットスペアが使用中であり、割り当 てを解除することはできません。

+

ドライブのコンテキストメニューが開きます。

. ドライブのドロップダウンリストから、\*ホットスペアの割り当て解除\*を選択します。

+

このホットスペアの削除による影響を受けるボリュームグループ、および他のホットスペアがその ボリュームグループを保護しているかどうかがダイアログボックスに表示されます。

. 割り当て解除処理を確認します。

### .結果

ドライブが未割り当てに戻ります(グレーで表示)。

:leveloffset: -1

= シェルフに関するFAQです

:leveloffset: +1

```
[[IDcbc0eab00154aea4f2c3f8a55976bb71]]
= シェルフ損失の保護およびドロワー損失の保護とは何ですか?
:allow-uri-read:
:icons: font
:relative_path: ./sm-hardware/
```
[role="lead"]

シェルフ損失の保護とドロワー損失の保護は、シェルフまたはドロワーで単一障害が発生した場合 にデータアクセスを維持するためのプールとボリュームグループの属性です。

== シェルフ損失の保護

シェルフは、ドライブまたはドライブとコントローラを格納するエンクロージャです。シェルフ損 失の保護が有効な場合、1台のドライブシェルフとの通信が完全に失われた場合でもプールまたはボ リュームグループ内のボリューム上のデータへのアクセスが保証されます。通信が完全に失われる ケースには、ドライブシェルフの電源喪失や、両方のI/Oモジュール(IOM)の障害などがあります  $\circ$ 

[NOTE]

 $====$ 

プールまたはボリュームグループですでにドライブに障害が発生している場合は、シェルフ損失の 保護は保証されません。この状況で、ドライブシェルフへのアクセス、さらにその結果プールまた はボリュームグループ内の別のドライブへのアクセスを失うと、データが失われます。

 $=$  $=$  $=$  $-$ 

シェルフ損失の保護の条件は、次の表で説明するように、保護の手法によって異なります。

 $[cols="1a,1a,1a"']$ 

 $| == =$ 

| レベル | シェルフ損失の保護の条件 | 必要なシェルフの最小数

a|

プール

a|

プールには少なくとも5つのシェルフのドライブが含まれている必要があり、各シェルフで同じ数の ドライブが必要です。シェルフ損失の保護は大容量シェルフには適用されません。大容量シェルフ があるシステムの場合は、ドロワー損失の保護を参照してください。

a|

5.

 $a$ | RAID 6 a| ボリュームグループに同じシェルフのドライブが3本以上含まれない。 a|

 a| RAID 3またはRAID 5  $a$ | ボリュームグループ内のドライブがすべて別々のシェルフに配置されている。 a| 3. a| RAID 1 a| RAID 1ペアのドライブがそれぞれ別のシェルフに配置されている。 a| 2. a| RAID 0 a| シェルフ損失の保護は実現できない。  $a$ | 該当なし  $| == =$ 

== ドロワー損失の保護

ドロワーはシェルフのコンパートメントの1つで、引き出してドライブを設置します。ドロワーを備 えているのは大容量シェルフのみです。ドロワー損失の保護が有効な場合、1つのドロワーとの通信 が完全に失われた場合でもプールまたはボリュームグループ内のボリューム上のデータへのアクセ スが保証されます。通信が完全に失われるケースには、ドロワーの電源喪失や、ドロワー内のコン ポーネント障害などがあります。

[NOTE]

 $=$ 

3.

プールまたはボリュームグループですでにドライブに障害が発生している場合は、ドロワー損失の 保護は保証されません。この状況でドロワーにアクセスできなくなると(その結果プールまたはボ リュームグループ内の別のドライブにアクセスできなくなると)、データが失われます。

 $====$ 

ドロワー損失の保護の条件は、次の表で説明するように、保護の手法によって異なります。

 $[cols="1a,1a,1a"$ ]

 $| == =$ 

| レベル | ドロワー損失の保護の基準 | 必要なドロワーの最小数

a|

プール a|

プール候補にはすべてのドロワーのドライブを含める必要があり、各ドロワーに同じ数のドライブ が必要です。

プールには少なくとも5つのドロワーのドライブが含まれている必要があり、各ドロワーに同じ数の ドライブが必要です。

60ドライブのシェルフでは、プールに含まれる15、20、25、30、35でドロワー損失の保護を実現 できます。 40、45、50、55、または60ドライブ。初回作成後に、 5の倍数でプールに追加できます。 a| 5. a| RAID 6  $a$ | ボリュームグループに同じドロワーのドライブが3本以上含まれない。  $|a|$ 3.  $a$ | RAID 3またはRAID 5  $a$ | ボリュームグループ内のドライブがすべて別々のドロワーに配置されている。 a| 3. a| RAID 1 a| ミラーペアのドライブがそれぞれ別のドロワーに配置されている。 a|

 a| RAID 0 a| ドロワー損失の保護は実現できない。  $a$ | 該当なし

 $| == =$ 

2.

[[ID4d48cd773f3aa96aee975a3c848fce80]] = バッテリ学習サイクルとは何ですか? :allow-uri-read: :icons: font :relative\_path: ./sm-hardware/ : imagesdir: {root path}{relative path}../media/

[role="lead"] 学習サイクルは、スマートバッテリゲージを調整する自動サイクルです。

学習サイクルは次のフェーズで構成されます。

- \* 制御バッテリの放電
- \* 休息期間
- \* 充電

バッテリは事前に設定したしきい値まで放電されます。このフェーズでは、バッテリゲージが調整 されます。

学習サイクルを実行するには、次のパラメータが必要です。

- \* フル充電されたバッテリ
- \* 過熱していないバッテリ

デュプレックスコントローラシステムでは、学習サイクルが同時に実行されます。複数のバッテリ または一連のバッテリセルからのバックアップ電源を備えたコントローラの場合は、学習サイクル がシーケンシャルに実行されます。

学習サイクルは、一定の間隔で、同じ曜日の同じ時刻に自動的に開始されるようにスケジュール設 定されます。サイクルの間隔は週単位で記述されます。

[NOTE]

 $=$ 

学習サイクルの完了には数時間かかることがあります。

 $====$ 

:leveloffset: -1

= コントローラに関するFAQ

:leveloffset: +1

[[ID41ecedf10cf5fcbfa2e4199d6a7a3ba1]] = 自動ネゴシエーションとは何ですか? :allow-uri-read: :icons: font :relative\_path: ./sm-hardware/ : imagesdir: {root path}{relative path}../media/

[role="lead"]

自動ネゴシエーションは、ネットワークインターフェイスが、自身の接続パラメータ(速度とデュ プレックスモード)を別のネットワークインターフェイスと自動的に調整する機能です。

通常、管理ポートを設定する際には自動ネゴシエーションが推奨されますが、ネゴシエーションが 失敗してネットワークインターフェイスの設定が一致しなくなった場合、ネットワークパフォーマ ンスが大幅に低下することがあります。この状況が許容されない場合は、ネットワークインターフ ェイスを手動で正しく設定する必要があります。自動ネゴシエーションは、コントローラのイーサ ネット管理ポートによって実行されます。自動ネゴシエーションはiSCSIホストバスアダプタでは 実行されません。

[NOTE]

====

自動ネゴシエーションが失敗すると、コントローラは最も低レベルの共通設定である半二重の10BA SE-Tで接続を確立しようとします。

 $====$ 

[[ID99768559b1c2cebba69d85753539b52f]] = IPv6ステートレスアドレス自動設定とは何ですか。 :allow-uri-read: :icons: font :relative\_path: ./sm-hardware/ : imagesdir: {root path}{relative path}../media/

[role="lead"]

ステートレス自動設定を使用すると、ホストはアドレスやその他の設定情報をサーバから取得しま せん。

IPv6のステートレス自動設定には、リンクローカルアドレス、マルチキャスト、近接探索(ND)プ ロトコルなどの機能があります。IPv6では、アドレスのインターフェイスIDが基盤のデータリンク レイヤアドレスから生成されます。

ステートレス自動設定とステートフル自動設定は、相互に補完しあう機能です。たとえば、ホスト はステートレス自動設定を使用して自身のアドレスを設定できますが、その他の情報はステートフ ル自動設定を使用して取得します。ステートフル自動設定を使用すると、ホストはサーバからアド レスやその他の設定情報を取得できます。IPv6は、ネットワーク上のすべてのIPアドレスを一度に 再割り当てする方法も定義します。IPv6では、ネットワーク上のデバイスがIPアドレスやその他の パラメータをサーバなしで自動的に設定する方法を定義しています。

ステートレス自動設定を使用する場合、デバイスは次の手順を実行します。

. \*リンクローカルアドレスを生成\*--デバイスは

10ビットのリンクローカルアドレスを生成し、その後に54個のゼロと64ビットのインターフェイス IDを生成します。

. \*リンクローカルアドレスの一意性をテスト\*--

生成されるリンクローカルアドレスがローカルネットワークでまだ使用されていないことをテスト しますデバイスがNDプロトコルを使用して近接要求メッセージを送信します。これに応答して、ロ ーカルネットワークはネイバーアドバタイズメントメッセージをリスンします。このメッセージは 、別のデバイスがすでにリンクローカルアドレスを使用していることを示します。その場合は、新 しいリンクローカルアドレスを生成する必要があるか、自動設定が失敗して別の方法を使用する必 要があります。

. \*リンクローカルアドレスの割り当て\*--一意性テストに合格すると、デバイスは自身の

IPインタフェースにリンクローカルアドレスを割り当てます。リンクローカルアドレスは、ローカ ルネットワーク上での通信には使用できますが、インターネット上では使用できません。

. \*ルータに連絡\*--

ノードは、設定の続行の詳細についてローカルルータへの接続を試みます。具体的には、ルータか ら定期的に送信されるルータ通知メッセージをリスンするか、または次に必要な作業についてルー タに問い合わせるルータ要求メッセージをルータに送信します。

. \*ノードへの指示\*--

ルーターは自動設定の続行方法をノードに指示します。または、ルータは、グローバルインターネ ットアドレスの決定方法をホストに指示します。

. \*グローバルアドレスを設定\*--

ホストは、グローバルに一意なインターネットアドレスを自身に設定します。このアドレスは、通 常、ルータからホストに提供されるネットワークプレフィックスから形成されます。

[[IDb85b496ded4b56adf7c7f9a8794f7e72]] = DHCPと手動設定のどちらを選択しますか。 :allow-uri-read: :icons: font :relative\_path: ./sm-hardware/ : imagesdir: {root path}{relative path}../media/

[role="lead"] ネットワーク設定のデフォルトの方法は、Dynamic Host Configuration Protocol( DHCP;動的ホスト構成プロトコル)です。ネットワークにDHCPサーバがない場合を除き、必ずこの オプションを使用してください。

[[IDbdf9211900e81653cf1e5b44c7accb3d]] = DHCPサーバとは何ですか。 :allow-uri-read: :icons: font :relative\_path: ./sm-hardware/ : imagesdir: {root path}{relative path}../media/

[role="lead"] 動的ホスト構成プロトコル(DHCP)は、インターネットプロトコル(IP)アドレスの割り当てタス クを自動化するプロトコルです。

TCP / IPネットワークに接続されている各デバイスには、一意の IPアドレスを割り当てる必要があります。これらのデバイスにはストレージアレイ内のコントロー ラも含まれます。

DHCPを使用しない場合は、ネットワーク管理者がこれらのIPアドレスを手動で入力します。DHCP を使用する場合は、クライアントがTCP /

IP処理を開始する必要があるときにアドレス情報の要求を送信します。DHCPサーバは、要求を受信 し、リース期間と呼ばれる指定された時間だけ新しいアドレスを割り当てて、アドレスをクライア ントに送信します。DHCPを使用すると、ネットワークに接続するたびにデバイスのIPアドレスが変 わる可能性があります。一部のシステムでは、デバイスが接続されている間でもデバイスのIPアド レスが変わる場合があります。

[[IDd525e4d2e90d2766755265bc54c048f2]] = DHCPサーバを設定するにはどうすればよいですか。 :allow-uri-read: :icons: font

:relative\_path: ./sm-hardware/ : imagesdir: {root path}{relative path}../media/

[role="lead"]

ストレージアレイのコントローラに静的インターネットプロトコル (IP) アドレスを使用するには 、動的ホスト構成プロトコル(DHCP)サーバを設定する必要があります。

DHCPサーバが割り当てるIPアドレスは一般に動的で、有効期限が切れるリース期間があるため変更 できます。サーバやルータなどの一部のデバイスは、静的アドレスを使用する必要があります。ス トレージアレイ内のコントローラにも、静的IPアドレスが必要です。

静的アドレスの割り当て方法については、DHCPサーバのドキュメントを参照してください。

[[IDbfcedd9e02e7dd9a4164210d470bc118]] = コントローラのネットワーク設定を変更する必要があるのはなぜですか? :allow-uri-read: :icons: font :relative\_path: ./sm-hardware/ : imagesdir: {root path}{relative path}../media/

[role="lead"]

アウトオブバンド管理を使用する場合は、各コントローラのネットワーク設定(IPアドレス、サブ ネットワークマスク、ゲートウェイ)を設定する必要があります。

ネットワーク設定は、動的ホスト構成プロトコル(DHCP)サーバを使用して設定できます。DHCPサ ーバを使用しない場合は、ネットワーク設定を手動で入力する必要があります。

[[ID6628dcad1420e7aa2a95f99ea5c37478]] = ネットワーク設定はどこで入手できますか。 :allow-uri-read: :icons: font :relative\_path: ./sm-hardware/ : imagesdir: {root path}{relative path}../media/

[role="lead"] インターネットプロトコル(IP)アドレス、サブネットワークマスク(サブネットマスク)、およ びゲートウェイの情報は、ネットワーク管理者から入手できます。

この情報は、コントローラでポートを設定する際に必要となります。

[[IDa54c561aa385d8e2a297600aa5c8f5ea]] = ICMP PING応答とは何ですか? :allow-uri-read: :icons: font :relative\_path: ./sm-hardware/ : imagesdir: {root path}{relative path}../media/ [role="lead"] Internet Control Message Protocol(ICMP)は、TCP / IPスイートのプロトコルの 1つです。 。 `ICMP echo request` および(`ICMP echo reply` メッセージは一般に `ping` メッセージ。 `Ping` は、システム管理者がネットワークデバイス間の接続を手動でテストしたり、ネットワーク遅延や パケット損失をテストしたりするために使用するトラブルシューティングツールです。。 `ping` コマンドは、 `ICMP echo request` ネットワーク上のデバイスに送信すると、デバイスはすぐに(`ICMP echo reply`。企業のネットワークセキュリティポリシーでは、 `ping` (`ICMP echo reply`)をすべてのデバイスで無効にして、許可されていない人がデバイスを検出しにくくします  $\circ$ [[ID4f78277ff1986c9d6d28d12c4c4f28a7]] = DHCPサーバからポート設定またはiSNSサーバを更新する必要があるのはいつですか? :allow-uri-read: :icons: font :relative\_path: ./sm-hardware/ : imagesdir: {root path}{relative path}../media/ [role="lead"]

DHCPサーバは、サーバを変更またはアップグレードしたとき、および現在のストレージアレイと使 用するストレージアレイに関連するDHCP情報が変更されたときに更新します。

具体的には、DHCPサーバが別のアドレスを割り当てることがわかったときに、DHCPサーバからポー ト設定またはiSNSサーバを更新します。

[NOTE]

 $====$ 

ポート設定を更新すると、そのポート上のすべてのiSCSI接続が停止します。

 $====$ 

[[ID356a7d2715f2cb7a7abccb059b9d39bc]] = 管理ポートを設定したあとに何をすればよいですか? :allow-uri-read: :experimental: :icons: font :relative\_path: ./sm-hardware/ : imagesdir: {root path}{relative path}../media/

[role="lead"] ストレージアレイのIPアドレスを変更した場合、Unified Managerでグローバルアレイビューを更新できます。

Unified

Managerでグローバルアレイビューを更新するには、インターフェイスを開き、メニューから「Ma nage [Discover]」に移動します。

SANtricity Storage Managerをまだ使用している場合は、Enterprise Management Window(EMW)に移動し、IPアドレスを削除してから、新しいIPアドレスを再度追加する必要があ ります。

[[IDe9a805ecc280d08eeb963ceb1c26c72b]] = ストレージシステムが最適モードでないのはなぜですか? :allow-uri-read: :icons: font :relative\_path: ./sm-hardware/ : imagesdir: {root path}{relative path}../media/

[role="lead"]

最適モードでないストレージシステムは、システム設定が無効であることが原因です。この状態で も既存のボリュームへの通常のI/Oアクセスは完全にサポートされますが、System Managerでは一部の処理が禁止されます。

ストレージシステムがInvalid System Configurationに移行する理由には、次のいずれかが考えられます。

\* コントローラが準拠していません。間違ったサブモデルID( SMID)コードを持っているか、プレミアム機能の制限を超えている可能性があります。 \* ドライブファームウェアのダウンロードなどの内部サービス処理が実行中です。

- \* コントローラがパリティエラーのしきい値を超えたためロックダウン状態になりました。
- \* 一般的なロックダウン状態が発生しました。

:leveloffset: -1

= iSCSIに関するFAQ

:leveloffset: +1

[[IDbdbe8189913e848ae1d96bbdb94bd854]] = iSNSサーバを登録に使用するとどうなりますか? :allow-uri-read: :icons: font :relative\_path: ./sm-settings/ : imagesdir: {root path}{relative path}../media/

[role="lead"] Internet Storage Name Service (iSNS) サーバの情報を使用する場合は、 iSNSサーバを照会してターゲット(コントローラ)から情報を取得するようにホスト(イニシエー タ)を設定できます。

この登録により、コントローラのiSCSI Qualified Name(IQN)とポート情報が iSNSサーバに提供され、イニシエータ(iSCSIホスト)とターゲット(コントローラ)間の照会が 可能になります。

[[ID5e1d0ef86381adf2beb5e4690dc6c239]] = iSCSIではどの登録方法が自動的にサポートされますか。 :allow-uri-read: :icons: font :relative\_path: ./sm-settings/ : imagesdir: {root path}{relative path}../media/

[role="lead"] iSCSIの実装では、Internet Storage Name Service (iSNS) 検出方式またはSend Targetsコマンドの使用がサポートされます。

iSNS方式では、イニシエータ(iSCSIホスト)とターゲット(コントローラ)の間でiSNS検出を実 行できます。ターゲットコントローラを登録して、コントローラのiSCSI修飾名 (IQN) とポート情 報をiSNSサーバに提供します。

iSNSを設定しない場合、iSCSIホストはiSCSI検出セッション中にSend

Targetsコマンドを送信します。これに応答して、コントローラからポート情報(ターゲットIQN 、ポートIPアドレス、リスニングポート、ターゲットポートグループなど)が返されます。iSNSを 使用する場合は、ホストイニシエータがiSNSサーバからターゲットIPを取得できるため、この検出 方式は必要ありません。

[[IDdb74f11b36b474e65e13c24b1e4010d1]] = iSER over InfiniBand統計には何が表示されますか? :allow-uri-read: :icons: font :relative\_path: ./sm-settings/ : imagesdir: {root path}{relative path}../media/

[role="lead"] View iSER over InfiniBand Statisticsダイアログボックスには、ローカルターゲット(プロトコル)統計とiSER over InfiniBand(IB)インターフェイス統計が表示されます。統計はすべて読み取り専用で、設定す ることはできません。

\* \*ローカルターゲット(プロトコル)統計\*- iSER over InfiniBandターゲットの統計を提供し、ストレージメディアへのブロックレベルのアクセスが表 示されます。

\* \* iSER over InfiniBandインターフェイス統計\*-InfiniBandインターフェイス上のすべてのiSER over InfiniBandポートの統計が提供され、各スイッチポートに関連付けられているパフォーマンス統 計とリンクエラー情報が含まれます。

これらの統計はそれぞれ、統計の生データまたはベースライン統計として表示できます。統計の生 データは、コントローラの起動以降に収集されたすべての統計です。ベースライン統計は、ベース ライン時間の設定以降に収集されたポイントインタイムの統計です。

[[IDcedc77bb4386d6d54b96ed316ba6d0cc]] = iSER over InfiniBandを設定または診断するためにほかに必要な作業は何ですか? :allow-uri-read: :experimental: :icons: font :relative\_path: ./sm-settings/ : imagesdir: {root path}{relative path}../media/

[role="lead"] 次の表に、iSER over InfiniBandセッションの設定と管理に使用するSystem

```
Managerの機能を示します。
[NOTE]
=iSER over InfiniBandを設定できるのは、ストレージアレイのコントローラにiSER over
InfiniBandホスト管理ポートが搭載されている場合のみです。
====[cols="35h, \sim"]| == =| アクション | 場所
 a|
iSER over InfiniBandポートを設定します
a|
. 「 * ハードウェア * 」を選択します。
. Show back of shelf*を選択します。
. コントローラを選択します。
. iSER over InfiniBandポートの設定*を選択します。
または
. メニューを選択します。[設定][システム]。
. 下にスクロールして* iSER over InfiniBand setting*を選択し、* iSER over
InfiniBandポートの設定*を選択します。
 a|
iSER over InfiniBandの統計を表示します
a|
. メニューを選択します。[設定][システム]。
. 下にスクロールして* iSER over InfiniBand settings *を表示し、* View iSER over
InfiniBand Statistics *を選択します。
| == =[[IDd5cdad775c165f94d7a4f0784f15d50d]]
= iSCSIを設定または診断するためにほかに必要な作業は何ですか?
```
:allow-uri-read:

:experimental:

:icons: font :relative\_path: ./sm-support/ : imagesdir: {root path}{relative path}../media/ [role="lead"] iSCSIセッションは、非同期ミラー関係にあるホストまたはリモートストレージアレイとの間で確 立できます。次の表に、iSCSIセッションの設定と管理に使用するSystem Managerの機能を示します。 [NOTE]  $====$ iSCSIを設定できるのは、ストレージアレイでiSCSIがサポートされている場合のみです。 ==== == iSCSIを設定 [cols="1a,1a"]  $|===$ | アクション | 場所 a| iSCSI設定を管理します a| . メニューを選択します。[設定][システム]。 . 下にスクロールして\* iscsi settings \*を表示し、すべての管理機能を表示します。 a| iSCSIポートを設定 a| . 「 \* ハードウェア \* 」を選択します。 . Show back of shelf\*を選択します。 . コントローラを選択します。 . Configure iSCSI Port\* ( iSCSI ポートの設定)を選択します。 a| ホストのCHAPシークレットを設定します a|

. メニューを選択します。[設定][システム]。

. 下にスクロールして「\* iSCSI settings \*」 (\* iSCSI設定\*)に進み、「Configure Authentication \*」(認証の設定\*)を選択

## または

- . メニューから「 Storage [Hosts] 」を選択します。
- . ホストメンバーを選択します。
- . メニューの[表示/設定の編集][ホストポート]タブをクリックします。

 $| == =$ 

== iSCSIを診断する

[cols="1a,1a"]

 $| == =$ 

| アクション | 場所

a|

iSCSIセッションを表示または終了します

a|

. メニューを選択します。[設定][システム]。

. 下にスクロールして「\* iSCSI settings \*」 (\* iSCSI設定)に進み、「\* View/End iSCSI Sessions \*」(\* iSCSIセッションの表示/終了)を選択し

### または

. メニューを選択します。Support (サポートセンター) > Diagnostics (診断) タブ。 . 「\* iSCSIセッションの表示/終了\*」を選択します。

 $a$ |

iSCSI統計を表示します

a|

- . メニューを選択します。[設定][システム]。
- . 下にスクロールして\* iSCSI設定\*を表示し、\* iSCSI統計パッケージの表示\*を選択します。

または

. メニューを選択します。Support(サポートセンター)> Diagnostics(診断)タブ。 . [View iSCSI Statistics Packages]を選択します。  $|===$ :leveloffset: -1 = NVMeに関するFAQです :leveloffset: +1 [[IDe355556989fbdb83eee1b5f015f2e544]] = NVMe over Fabrics統計には何が表示されますか? :allow-uri-read: :icons: font :relative\_path: ./sm-settings/ : imagesdir: {root path}{relative path}../media/

[role="lead"] View NVMe over Fabrics Statisticsダイアログボックスには、NVMeサブシステムと RDMAインターフェイスの統計が表示されます。統計はすべて読み取り専用で、設定することはでき ません。

\* \* nvmeサブシステム統計\*- NVMeコントローラとそのキューの統計が表示されます。 NVMeコントローラは、ストレージアレイ内のネームスペースとホストの間のアクセスパスを提供し ます。NVMeサブシステム統計では、接続障害、リセット、シャットダウンなどの項目を確認できま す。これらの統計の詳細については、[表見出しの凡例を表示する\*]をクリックしてください。 \* \* rdma Interface statistics \*-- RDMAインターフェイス上のすべてのNVMe over Fabricsポートの統計を提供します。各スイッチポートに関連付けられているパフォーマンス統計 とリンクエラー情報が含まれます。このタブは、NVMe over Fabricsポートが使用可能な場合にのみ表示されます。統計の詳細については、[表見出しの凡例を

表示する\*]をクリックしてください。

これらの統計はそれぞれ、統計の生データまたはベースライン統計として表示できます。統計の生 データは、コントローラの起動以降に収集されたすべての統計です。ベースライン統計は、ベース ライン時間の設定以降に収集されたポイントインタイムの統計です。

[[ID788811d958e24dab5857bef5234c84a3]]

```
= NVMe over InfiniBandを設定または診断するためにほかに必要な作業は何ですか?
:allow-uri-read:
:experimental:
:icons: font
:relative_path: ./sm-settings/
: imagesdir: {root path}{relative path}../media/
[role="lead"]
次の表に、NVMe over InfiniBandセッションの設定と管理に使用するSystem
Managerの機能を示します。
[NOTE]
====NVMe over InfiniBandを設定できるのは、ストレージアレイのコントローラにNVMe over
InfiniBandポートが搭載されている場合のみです。
====[cols="35h, \sim"]| == =| アクション | 場所
a|
NVMe over InfiniBandポートを設定する
 a|
. 「 * ハードウェア * 」を選択します。
. Show back of shelf*を選択します。
. コントローラを選択します。
. Configure NVMe over InfiniBand ports] を選択します。
または
. メニューを選択します。[設定][システム]。
. 下にスクロールして* NVMe over InfiniBand settings *を表示し、* Configure NVMe
over InfiniBand ports *を選択します。
 a|
NVMe over InfiniBandの統計を表示します
 a|
. メニューを選択します。[設定][システム]。
```
. 下にスクロールして\* NVMe over InfiniBand settings \*を表示し、\* View NVMe over Fabrics Statistics \*を選択します。

 $|===$ [[ID37722636e7affb510acea6f32c0b9cb6]] = NVMe over RoCEを設定または診断するためにほかに必要な作業は何ですか? :allow-uri-read: :experimental: :icons: font :relative\_path: ./sm-settings/ : imagesdir: {root path}{relative path}../media/ [role="lead"] NVMe over RoCEの設定と管理は、ハードウェアと設定のページで実行できます。 [NOTE]  $=$ NVMe over RoCEを設定できるのは、ストレージアレイのコントローラにNVMe over RoCEポートが搭載されている場合のみです。  $====$  $[cols="35h, "$  $| == =$ | アクション | 場所 a| NVMe over RoCEポートを設定します a| . 「 \* ハードウェア \* 」を選択します。 . Show back of shelf\*を選択します。 . コントローラを選択します。 . NVMe over RoCE ポートの設定 \* を選択します。 または . メニューを選択します。[設定][システム]。 . 下にスクロールして\* NVMe over RoCE settings \* (NVMe over RoCE設定\*) に進み、\*

Configure NVMe over RoCE Ports \*(NVMe over RoCEポートの設定\*)を選択します。

 a| NVMe over Fabricsの統計を表示します  $a$ | . メニューを選択します。[設定][システム]。 . 下にスクロールして\* NVMe over RoCE settings \*を表示し、\* View NVMe over Fabrics Statistics \*を選択します。  $|===$ [[ID7db8d37ceacebd17765066166b2e25e2]] = 1つの物理ポートに2つのIPアドレスがあるのはなぜですか。 :allow-uri-read:

:icons: font

:relative\_path: ./sm-settings/

: imagesdir: {root path}{relative path}../media/

[role="lead"] EF600ストレージアレイには、外部HICと内部HICが2つ搭載されています。

この構成では、外部HICが内部の補助HICに接続されます。外部HICからアクセス可能な各物理ポー トには、内部HICの仮想ポートが関連付けられています。

最大200Gbのパフォーマンスを実現するには、物理ポートと仮想ポートの両方に一意のIPアドレス を割り当てて、ホストが各ポートへの接続を確立できるようにする必要があります。仮想ポートにI Pアドレスを割り当てない場合、HICの実行速度は約半分になります。

[[IDf9a9b9e714235d049f8332adde66381d]] = 1つの物理ポートに2セットのパラメータがあるのはなぜですか。 :allow-uri-read: :icons: font :relative\_path: ./sm-settings/ : imagesdir: {root path}{relative path}../media/

[role="lead"] EF600ストレージアレイには、外部HICと内部HICが2つ搭載されています。

この構成では、外部HICが内部の補助HICに接続されます。外部HICからアクセス可能な各物理ポー トには、内部HICの仮想ポートが関連付けられています。

最大200Gbのパフォーマンスを実現するには、物理ポートと仮想ポートの両方にパラメータを割り

## 当てて、ホストが各ポートへの接続を確立できるようにする必要があります。仮想ポートにパラメ ータを割り当てない場合、HICの実行速度は約半分になります。

:leveloffset: -1

= ドライブに関するFAQ

:leveloffset: +1

[[IDddae64df626ff0d7356934e7529e045f]] = ホットスペアドライブとは何ですか? :allow-uri-read: :icons: font :relative\_path: ./sm-storage/ : imagesdir: {root path}{relative path}../media/

[role="lead"]

ホットスペアは、RAID 1、RAID 5、またはRAID 6のボリュームグループで、スタンバイドライブとして機能します。問題なく動作するドライブです が、データは格納されていません。ボリュームグループ内のドライブで障害が発生すると、障害が 発生したドライブのデータがホットスペアに自動的に再構築されます。

ストレージアレイのドライブで障害が発生した場合、障害が発生したドライブからホットスペアド ライブに自動的に切り替わります。物理的にドライブを交換する必要はありません。ドライブ障害 の発生時にホットスペアドライブが使用可能であれば、冗長性データを使用して障害が発生したド ライブからホットスペアドライブにデータが再構築されます。

ホットスペアドライブは、特定のボリュームグループ専用ではありません。容量が同じかそれより も小さいストレージアレイ内で障害が発生したどのドライブにも、ホットスペアドライブを使用で きます。ホットスペアドライブのメディアタイプ(HDDまたはSSD)は、保護対象のドライブと同じ である必要があります。

[NOTE]

 $====$ 

ホットスペアドライブはプールではサポートされません。プールでは、ホットスペアドライブの代 わりに、プールを構成する各ドライブ内の予約済み容量を使用します。

====

[[IDd5c83fa3693ec3ed530bf2a11b0f413d]]

<sup>=</sup> 予約済み容量とは何ですか?

:allow-uri-read: :icons: font :relative\_path: ./sm-hardware/ : imagesdir: {root path}{relative path}../media/

[role="lead"] 予約済み容量は、ドライブ障害に備えてプール内に確保されている容量(ドライブ数)です。

プールが作成されると、プール内のドライブ数に応じて自動的にデフォルトの予約済み容量が確保 されます。

プールの予約済み容量は再構築時に使用されますが、ボリュームグループでは同じ目的でホットス ペアドライブが使用されます。予約済み容量を使用する方式は、再構築の時間を短縮できるため、 ホットスペアドライブよりも優れています。予約済み容量は、ホットスペアドライブの場合は1本の ドライブに確保されるのではなく、プール内の複数のドライブに分散されるため、特定のドライブ の速度や可用性に制限されません。

[[IDfdf754adad787d432850291684487dc6]] = ドライブを論理的に交換するのはどのような場合ですか?

:allow-uri-read:

:icons: font

:relative\_path: ./sm-hardware/

: imagesdir: {root path}{relative path}../media/

[role="lead"]

ドライブに障害が発生した場合や、何らかの理由でドライブを交換する場合、ストレージアレイに 未割り当てのドライブがあれば、障害が発生したドライブを未割り当てのドライブに論理的に交換 することができます。未割り当てのドライブがない場合は、ドライブを物理的に交換します。

元のドライブのデータは、交換用ドライブにコピーまたは再構築されます。

[[ID576fd9896280a243f94b1638cbfdb90e]] = 再構築中のドライブのステータスはどこで確認できますか。 :allow-uri-read: :icons: font :relative\_path: ./sm-hardware/ : imagesdir: {root path}{relative path}../media/

[role="lead"] ドライブの再構築ステータスは、処理実行中ダッシュボードで確認できます。 ホームページの右上にある\* View Operations in Progress \*リンクをクリックします。

ドライブによっては、完全な再構築にかなりの時間がかかることがあります。ボリューム所有権が 変更された場合は、迅速な再構築の代わりに完全な再構築が実行されることがあります。

:leveloffset: -1

:leveloffset: -1

:leveloffset: -1

 $<<$ 

\*著作権に関する情報\*

Copyright © 2024 NetApp, Inc. All Rights Reserved. Printed in the U.S.このドキュメントは著作権によって保護されています。著作権所有者の書面による事前承諾が ある場合を除き、画像媒体、電子媒体、および写真複写、記録媒体、テープ媒体、電子検索システ ムへの組み込みを含む機械媒体など、いかなる形式および方法による複製も禁止します。

ネットアップの著作物から派生したソフトウェアは、次に示す使用許諾条項および免責条項の対象 となります。

このソフトウェアは、ネットアップによって「現状のまま」提供されています。ネットアップは明 示的な保証、または商品性および特定目的に対する適合性の暗示的保証を含み、かつこれに限定さ れないいかなる暗示的な保証も行いません。ネットアップは、代替品または代替サービスの調達、 使用不能、データ損失、利益損失、業務中断を含み、かつこれに限定されない、このソフトウェア の使用により生じたすべての直接的損害、間接的損害、偶発的損害、特別損害、懲罰的損害、必然 的損害の発生に対して、損失の発生の可能性が通知されていたとしても、その発生理由、根拠とす る責任論、契約の有無、厳格責任、不法行為(過失またはそうでない場合を含む)にかかわらず、 一切の責任を負いません。

ネットアップは、ここに記載されているすべての製品に対する変更を随時、予告なく行う権利を保 有します。ネットアップによる明示的な書面による合意がある場合を除き、ここに記載されている 製品の使用により生じる責任および義務に対して、ネットアップは責任を負いません。この製品の 使用または購入は、ネットアップの特許権、商標権、または他の知的所有権に基づくライセンスの 供与とはみなされません。

このマニュアルに記載されている製品は、1つ以上の米国特許、その他の国の特許、および出願中の 特許によって保護されている場合があります。

権利の制限について:政府による使用、複製、開示は、DFARS 252.227-7013(2014年 2月) およびFAR 5252.227-19 (2007年12月) のRights in Technical Data -Noncommercial Items(技術データ - 非商用品目に関する諸権利)条項の (b)(3)項、に規定された制限が適用されます。

本書に含まれるデータは商用製品および / または商用サービス(FAR

2.101の定義に基づく)に関係し、データの所有権はNetApp,

Inc.にあります。本契約に基づき提供されるすべてのネットアップの技術データおよびコンピュー タ

ソフトウェアは、商用目的であり、私費のみで開発されたものです。米国政府は本データに対し、 非独占的かつ移転およびサブライセンス不可で、全世界を対象とする取り消し不能の制限付き使用 権を有し、本データの提供の根拠となった米国政府契約に関連し、当該契約の裏付けとする場合に のみ本データを使用できます。前述の場合を除き、NetApp,

Inc.の書面による許可を事前に得ることなく、本データを使用、開示、転載、改変するほか、上演 または展示することはできません。国防総省にかかる米国政府のデータ使用権については、DFARS 252.227-7015(b)項 (2014年2月)で定められた権利のみが認められます。

### \*商標に関する情報\*

NetApp、NetAppのロゴ、link:http://www.netapp.com/TM[http://www.netapp.com/TM ^]に記載されているマークは、NetApp,

Inc.の商標です。その他の会社名と製品名は、それを所有する各社の商標である場合があります。